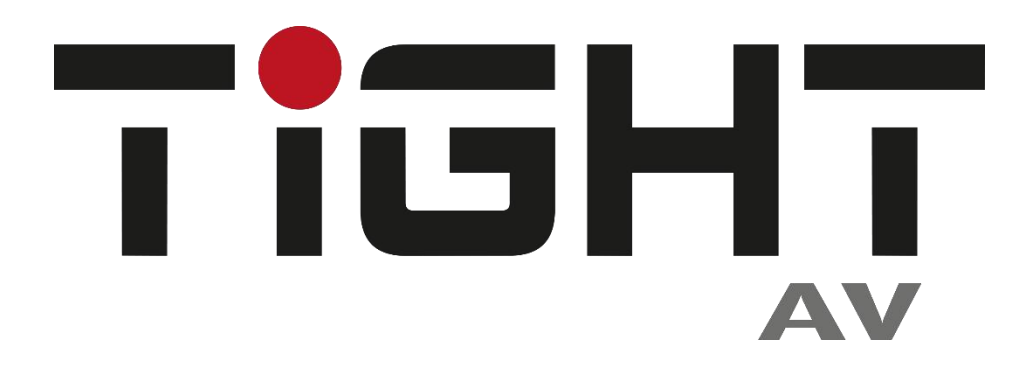

# **User Manual**

# **MSW-H614A-HDBT**

# **6x4+2 18G HDMI 2.0 Matrix Switcher with HDBT**

# **All Rights Reserved**

**Version: MSW-H614A-HDBT\_2023V1.0**

# **Preface**

Read this user manual carefully before using the product. Pictures shown in this manual are for reference only. Different models and specifications are subject to real product.

This manual is only for operation instruction, please contact the local distributor for maintenance assistance. The functions described in this version were updated till June, 2023. In the constant effort to improve the product, we reserve the right to make functions or parameters changes without notice or obligation. Please refer to the dealers for the latest details.

# **FCC Statement**

This equipment generates, uses and can radiate radio frequency energy and, if not installed and used in accordance with the instructions, may cause harmful interference to radio communications. It has been tested and found to comply with the limits for a Class B digital device, pursuant to part 15 of the FCC Rules. These limits are designed to provide reasonable protection against harmful interference in a commercial installation.

Operation of this equipment in a residential area is likely to cause interference, in which case the user at their own expense will be required to take whatever measures may be necessary to correct the interference.

Any changes or modifications not expressly approved by the manufacture would void the user's authority to operate the equipment.

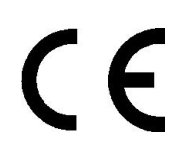

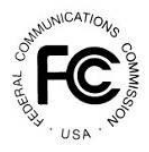

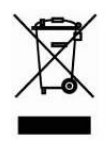

# **SAFETY PRECAUTIONS**

To ensure the best from the product, please read all instructions carefully before using the device. Save this manual for further reference.

- Unpack the equipment carefully and save the original box and packing material for possible future shipment.
- Follow basic safety precautions to reduce the risk of fire, electrical shock and injury to persons.
- Do not dismantle the housing or modify the module. It may result in electrical shock or burn.
- Using supplies or parts not meeting the specifications of product may cause damage, deterioration or malfunction.
- Refer all servicing to qualified service personnel.
- To prevent fire or shock hazard, do not expose the unit to rain,moisture or install this product near water.
- Do not put any heavy items on the extension cable in case of extrusion.
- Do not remove the housing of the device as opening or removing housing may expose you to dangerous voltage or other hazards.
- Install the device in a place with fine ventilation to avoid damage caused by overheat.
- Keep the module away from liquids.
- Spillage into the housing may result in fire, electrical shock, or equipment damage. If an object or liquid falls or spills on to the housing, unplug the module immediately.
- Do not twist or pull by force ends of the optical cable. It can causemalfunction.
- Do not use liquid or aerosol cleaners to clean this unit.Always unplug the power to the device before cleaning.
- Unplug the power cord when left unused for a long period of time.
- Information on disposal for scrapped devices: do not burn or mix with general household waste, and please treat them as normal electrical wastes.

# **Table of Contents**

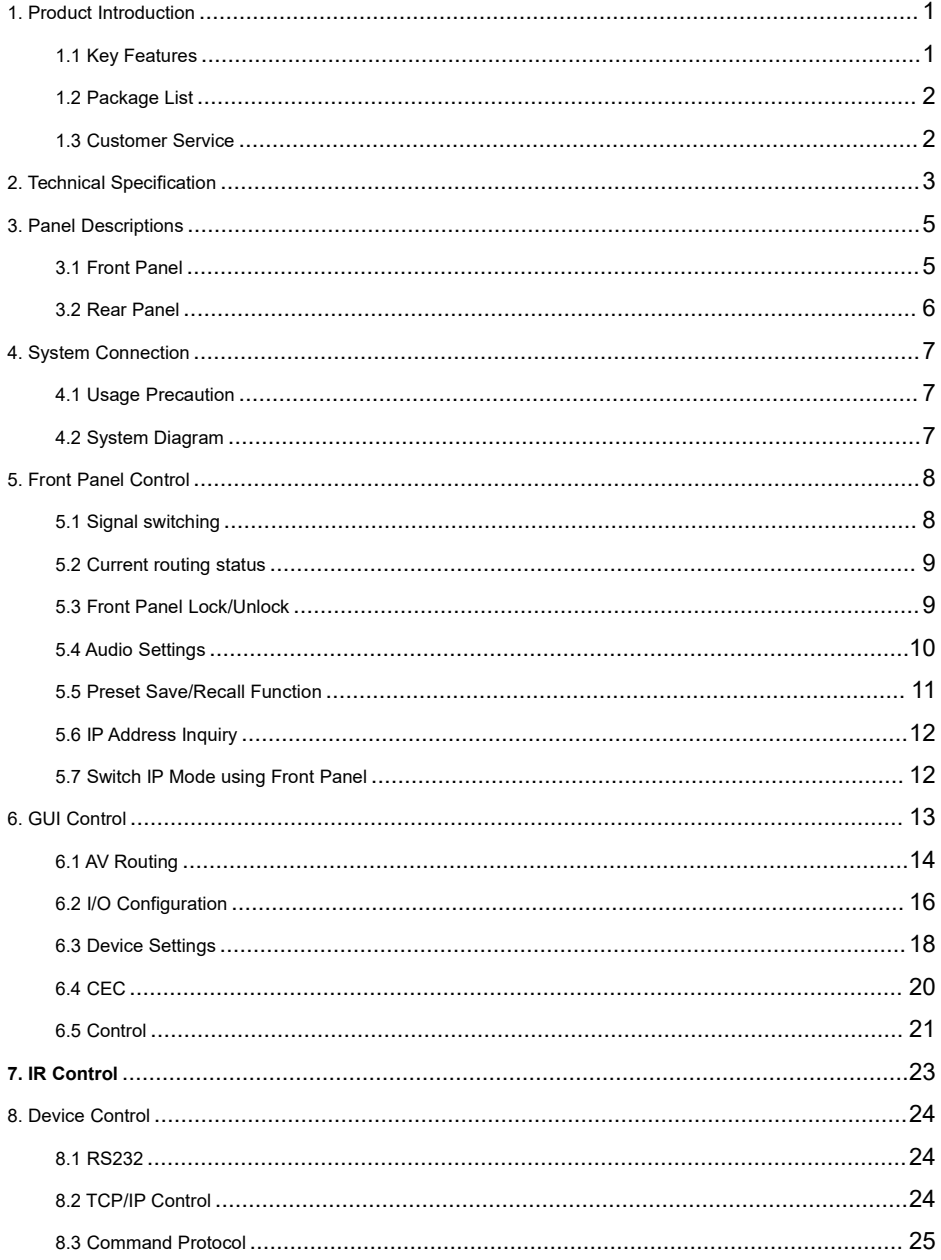

# TIGHT

#### 6x4+2 18G HDMI 2.0 Matrix Switcher with HDBT

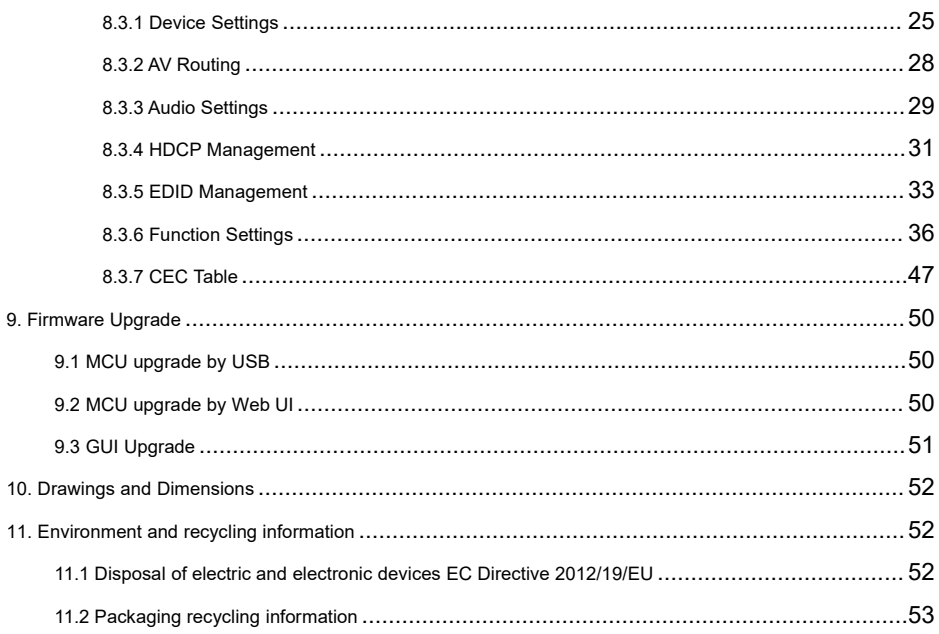

### <span id="page-5-0"></span>**1. Product Introduction**

The MSW-H614A-HDBT is a professional 6x4+2 18Gbps HDMI 2.0 Matrix Switcher with Audio Matrix. The Matrix features 2 HDBaseT inputs, 4 HDMI inputs, 4 HDMI outputs with 2 mirrored HDBaseT outputs. Each of the HDMI outputs and each of the HDBaseT outputs are designed with auto-downscaling 4K to 1080p. It also features 4 SPDIF and 4 analogue audio outputs for audio matrix.

The matrix switcher features comprehensive EDID management and advanced HDCP handling to ensure maximum functionality with a wide range of video sources and displays. The matrix switcher also offers multiple control options by front panel, IR, RS232 commands, WEB UI and TCP/IP commands.

#### <span id="page-5-1"></span>**1.1 Key Features**

- Supports HDMI 2.0b, 4K@60Hz 4:4:4, HDR 10, Dolby Vision and HDCP2.3.
- Equipped with HDBaseT inputs and outputs for signal extension. Compatible with TIGHT AV FXT-H101L2-TX/RX-HDBT and FXT-H211L2-SRX-HDBT.
- Max transmission is up to 4K 40m and 1080p@70m over HDBT.
- Audio matrix, audio out can de-embedded from arbitrary input or output.
- Individual volume adjustment and delay on each analog audio output.
- Supports 4K to 1080p auto-downscaling without frame rate change on all HDMI and HDBaseT outputs.
- Provides 24V PoC for compatible TiGHT AV HDBaseT transmitters and receivers.
- Each of the HDMI outputs supports up to 5V@500mA for AoC cables.
- WEB-UI for control and configuration.
- **Extensive HDCP and EDID management.**
- Controllable by front panel, IR, RS232 and TCP/IP.
- Open TiGHT AV API for third-party control.

#### <span id="page-6-0"></span>**1.2 Package List**

- 1x MSW-H614A-HDBT Matrix Switcher
- 2x Mounting Ears with 6 Screws
- 4x Plastic Cushions
- . 1x IR Receiver
- 1x IR Remote
- 1x RS232 Cable (3-pin to DB9)
- 4x 5-pin Terminal Blocks
- 1x EU Power Cord
- 1x UK Power Cord
- 1x User Manual

*Note: Please contact your distributor immediately if any damage or defect in the components is found.*

#### <span id="page-6-1"></span>**1.3 Customer Service**

TiGHT AV provide limited warranty for the product within **five years** counting from date of purchase (The purchase invoice shall prevail).

For more information see TiGHT AV general Warranty Statement at <https://tightav.com/warranty-statement> or just scan the QR-code below.

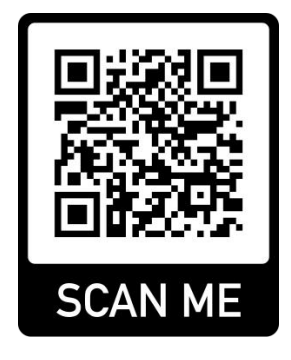

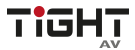

# <span id="page-7-0"></span>**2. Technical Specification**

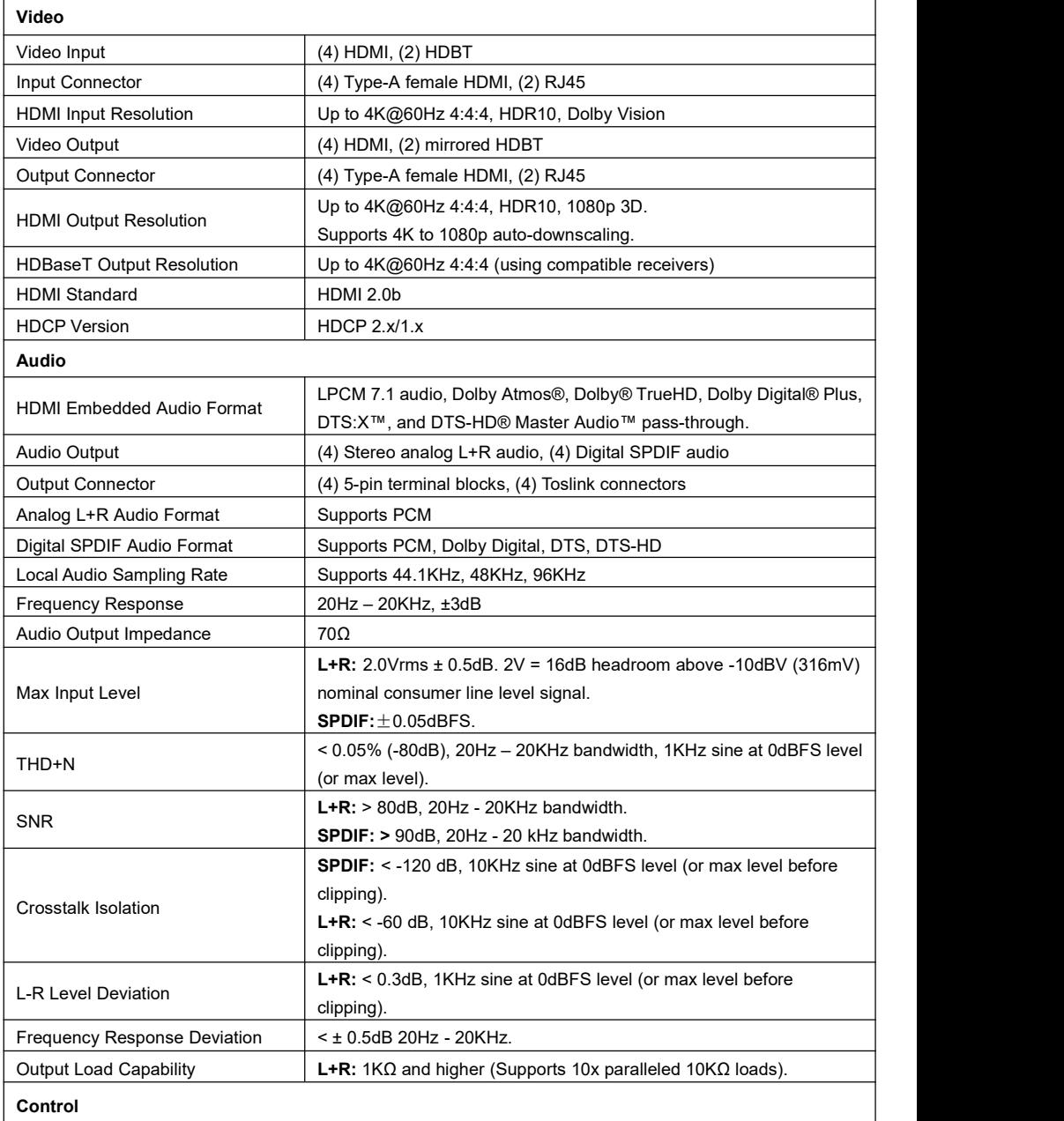

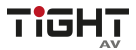

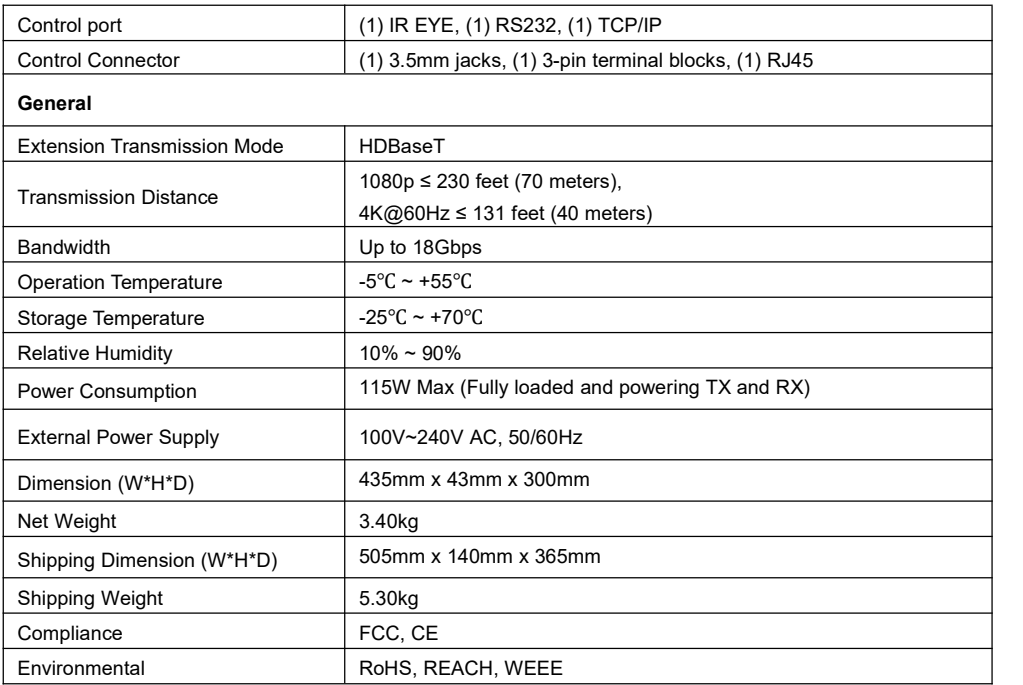

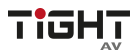

- <span id="page-9-0"></span>**3. Panel Descriptions**
- <span id="page-9-1"></span>**3.1 Front Panel**

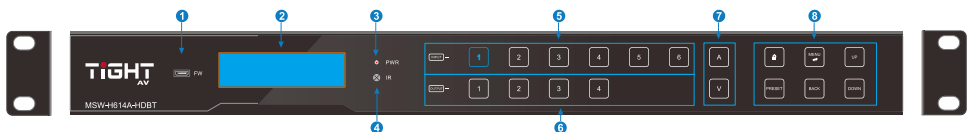

- $\Omega$  **FW:** Micro-USB port for firmware upgrade.
- 2 **LCD Screen:** Presents real-time operation status and configuration.
- 3 **PWR:** Illuminates red when the device is in standby mode, illuminates green when device is powered on.
- 4 **IR:** Built-in IR sensor receives an IR signal from the IR remote to control the matrix switcher.
- 5 **INPUT:** Six bicolorback-lit buttons for input source selection.
- 6 **OUTPUT:** Four bicolor back-lit buttons for output channel selection.
- 7 **A & V:** Two bicolor back-lit buttons for audio or video switching.
- 8 **Function Buttons:**
	- **LOCK:** Lock or unlock the front panel buttons.
	- **PRESET:** Preset setting.
	- **MENU/**↲ **:** Menu or confirm button.
	- **BACK:** Go back to the previous page.
	- **UP:** Page up.
	- **DOWN:** Page down.

Note: Please refer to section *5. Front Panel Control* for more details about switch operation.

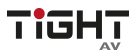

<span id="page-10-0"></span>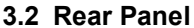

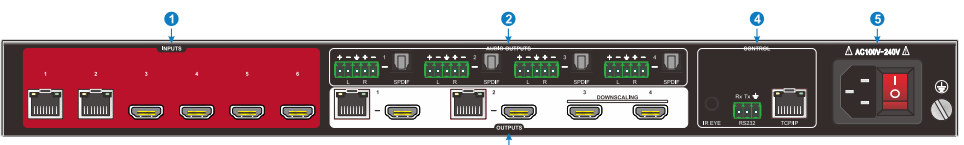

**1 INPUTS:** Two HDBaseT RJ45 inputs to connect with the HDBaseT transmitters, four type-A female HDMI input ports to connect with HDMI sources.

À

- **2 AUDIO OUTPUTS:** Four 3-pin terminal blocks and four Toslink connectors to connect with speakers or amplifiers for HDMI/HDBaseT input audio de-embedding or HDMI/HDBaseT output audio de-embedding. The audio matrix routing can be set by front panel buttons, IR Remote, GUI, RS232 or TCP/IP commands.
- **3 OUTPUTS:** Two HDBaseT RJ45 outputs to connect with the HDBaseT receivers, and four local HDMI ports to connect with the local displays.
- **4 CONTROL:**
	- **IR EYE:** Connect with included IR receiver to use the included IR remote for controlling the Matrix Switcher.
	- **RS232:** 3-pin terminal block to connect the control device (e.g. PC or control system) to control the matrix switcher, HDBaseT TX/RX or third-party devices by RS232 commands.
	- **TCP/IP:** RJ45 port to connect the control device (e.g. PC) to control the matrix switcher by GUI or TCP/IP commands.
- **5 POWER:** AC connector for power cable.

# <span id="page-11-0"></span>**4. System Connection**

#### **4.1 Usage Precaution**

- <span id="page-11-1"></span>Make sure all components and accessories are included before installation.
- System should be installed in a clean environment with proper temperature and humidity.
- All of the power switches, plugs, sockets, and power cords should be insulated and safe.
- All devices should be connected before powering on the system.

#### <span id="page-11-2"></span>**4.2 System Diagram**

The following diagram illustrates typical input and output connections that can be utilized with this matrix switcher and TiGHT AV compatible HDBT transmitters and receivers:

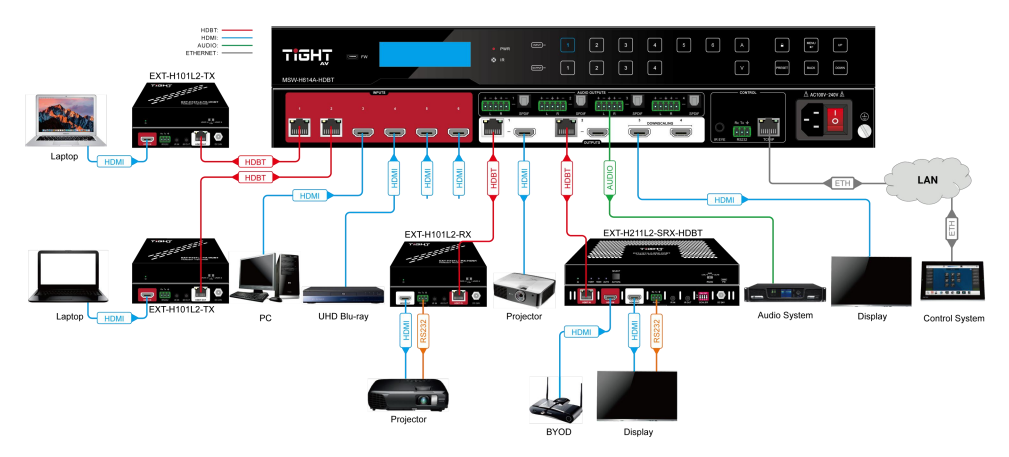

# <span id="page-12-0"></span>**5. Front Panel Control**

The matrix switcher can be controlled by using the buttons on the front panel. In normal working state, all buttons illuminate white with backlight, and it will illuminate blue when it is clicked. If there is no operation within 30s, the front panel enters the dormant state, and all the button backlights are off. In the dormant state, touching any of the buttons or sending commands can activate the front panel.

#### <span id="page-12-1"></span>**5.1 Signal switching**

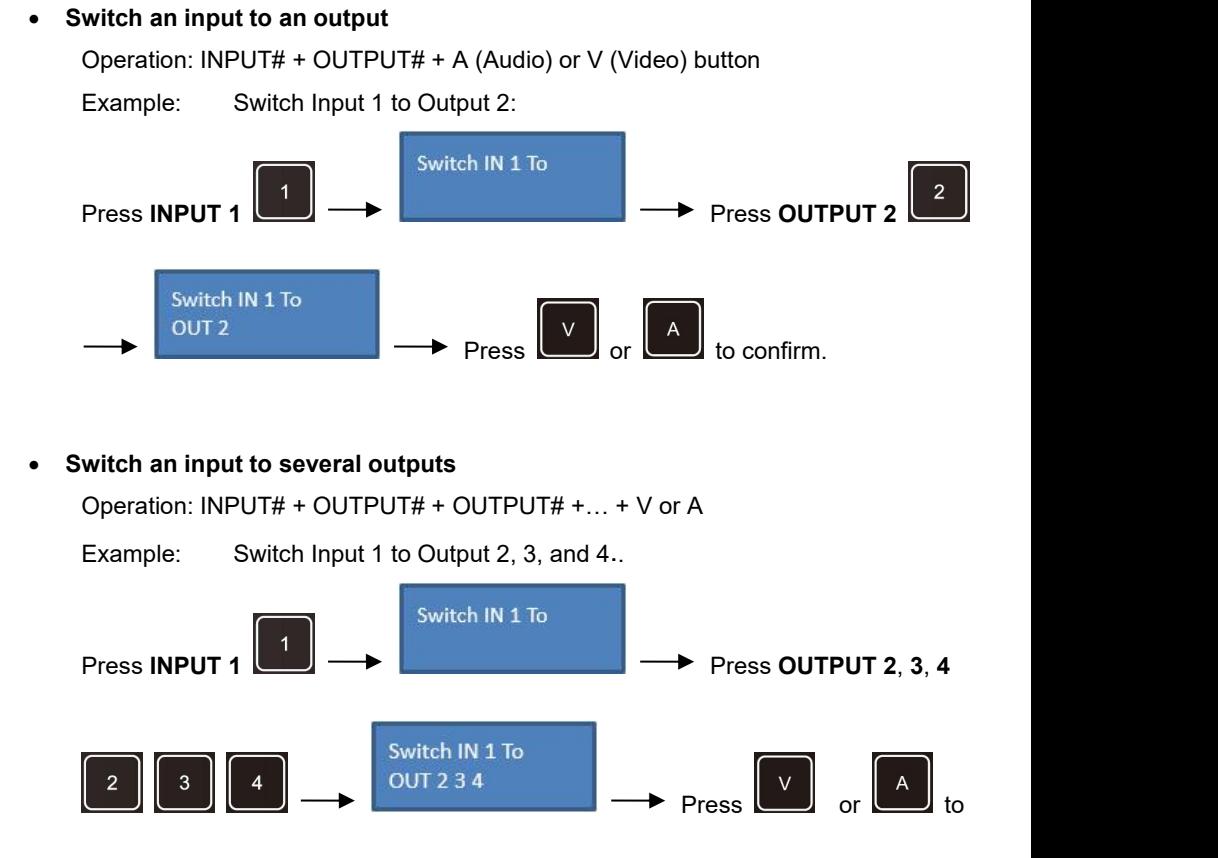

confirm.

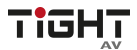

#### <span id="page-13-0"></span>**5.2 Current routing status**

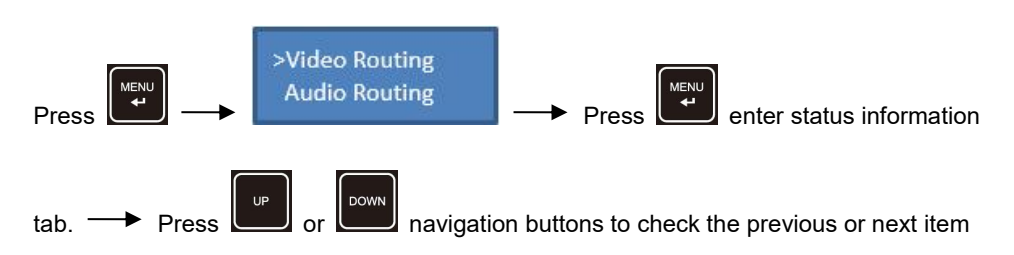

respectively.

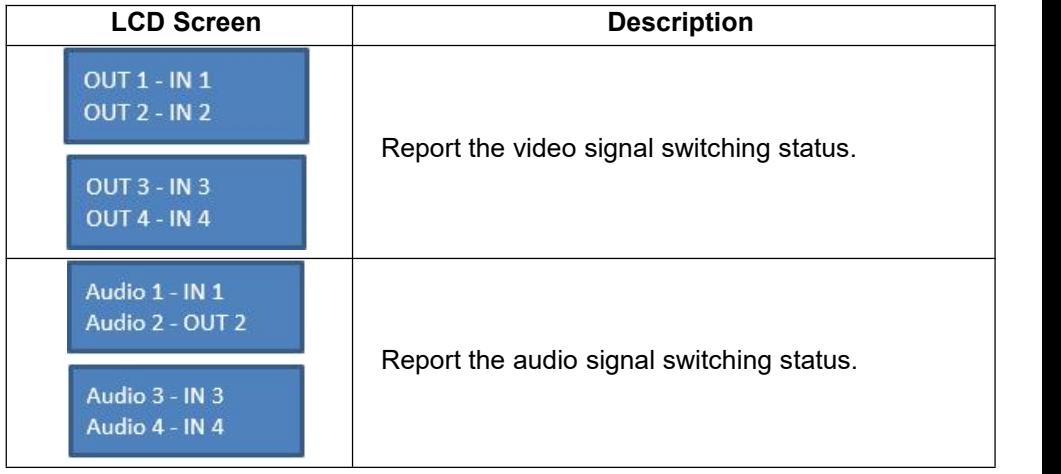

#### <span id="page-13-1"></span>**5.3 Front Panel Lock/Unlock**

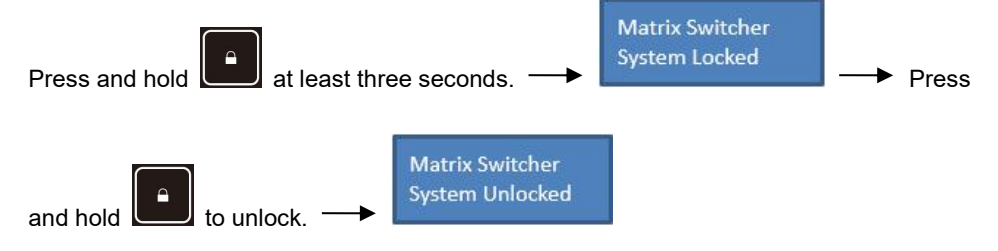

#### <span id="page-14-0"></span>**5.4 Audio Settings**

The matrix switcher provides 4 analog L+R audio output ports and 4 digital SPDIF output ports for audio de-embedding. The audio source selection of these 4 audio output ports, and the  $L+R$  audio volume can be controlled by the front panel buttons.

#### **Audio Volume Control**

Example: Set the audio volume of L+R OUT 2 port.

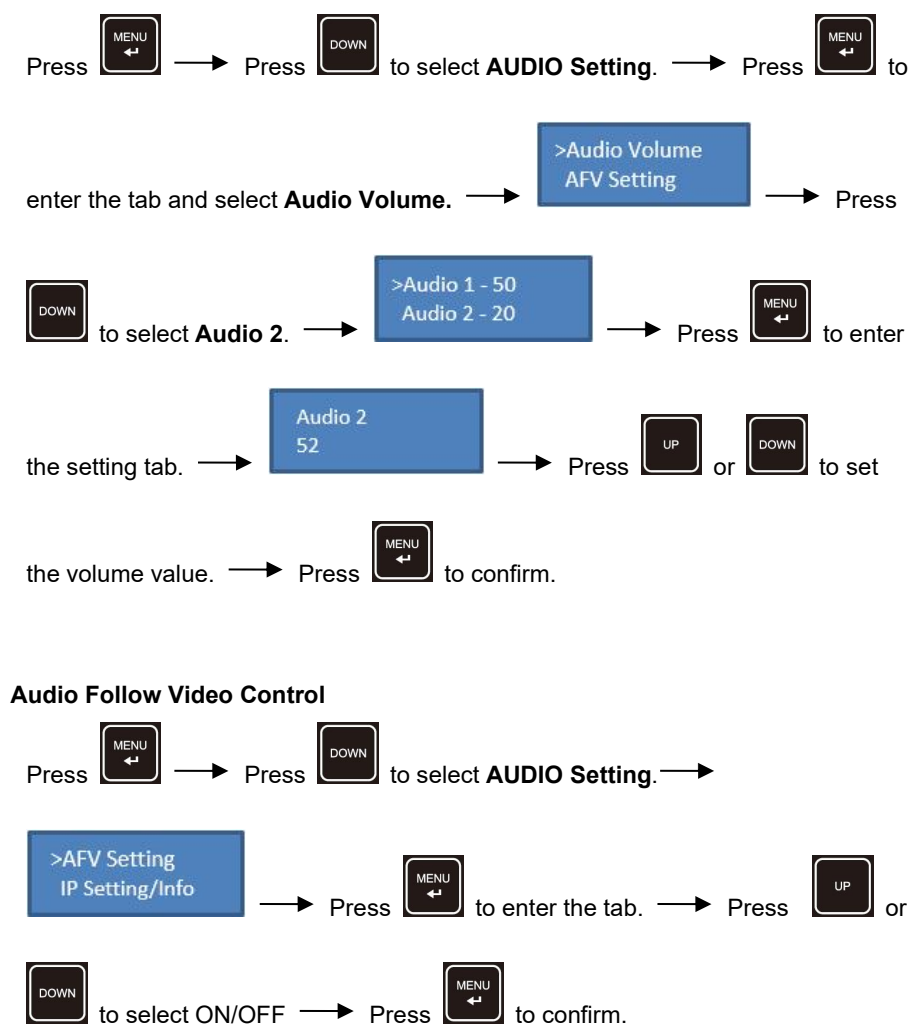

#### <span id="page-15-0"></span>**5.5 Preset Save/Recall Function**

Press **PRESET** button can save the current video and audio routing and audio settings or load a saved layout preset. The matrix supports up to 6 presets.

**Save the current video and audio routing and audio settings to a preset**

Example: Save the current layout to preset 2.

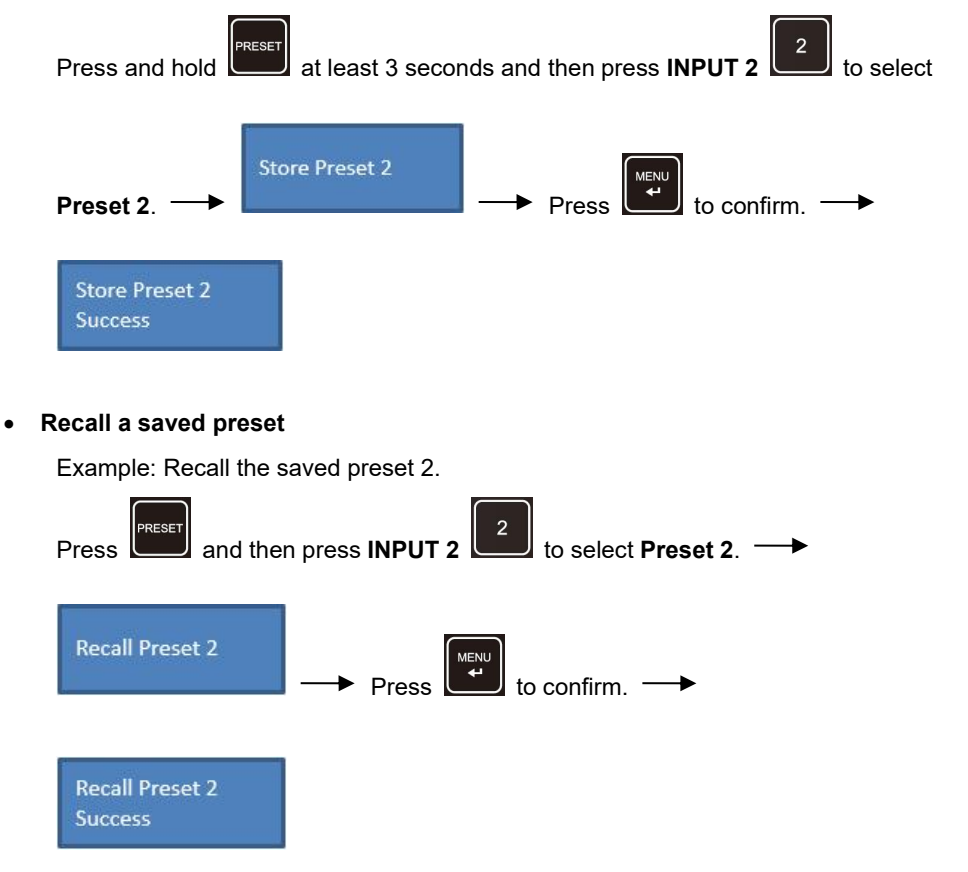

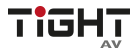

<span id="page-16-0"></span>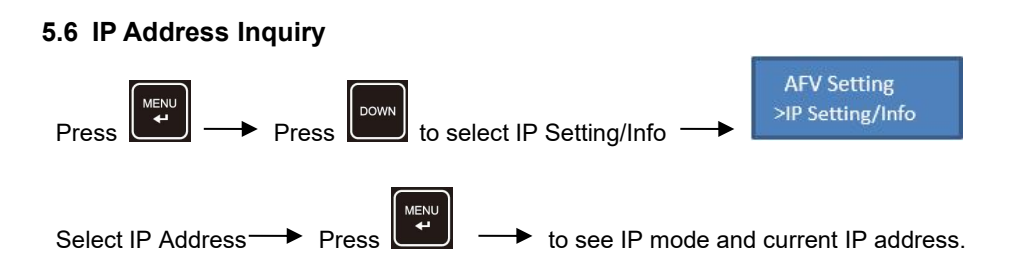

#### <span id="page-16-1"></span>**5.7 Switch IP Mode using Front Panel**

To switch between Static IP mode and DHCP IP mode using front panel.Either use the menu to navigate as above to IP Setting/Info.

**DHCP Static** 

Select DHCP or Static mode Press **that is a confirm.** 

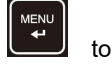

Users can also press and hold  $\Box$  and  $\Box$  simultaneous for at least three seconds. This will enter the IP Setting/Info tab directly in menu.

Select DHCP or Static mode and press **that is a confirm** 

If switching from Static to DHCP mode, please allow some time for the network to assign a new IP-address.

MENU

## <span id="page-17-0"></span>**6. GUI Control**

The switcher features a Web UI for configuration and control. The default IP settings are:

IP Address: 192.168.0.178

Subnet Mask: 255.255.255.0

Type 192.168.0.178 in the web browser, it will enter the below log-in webpage:

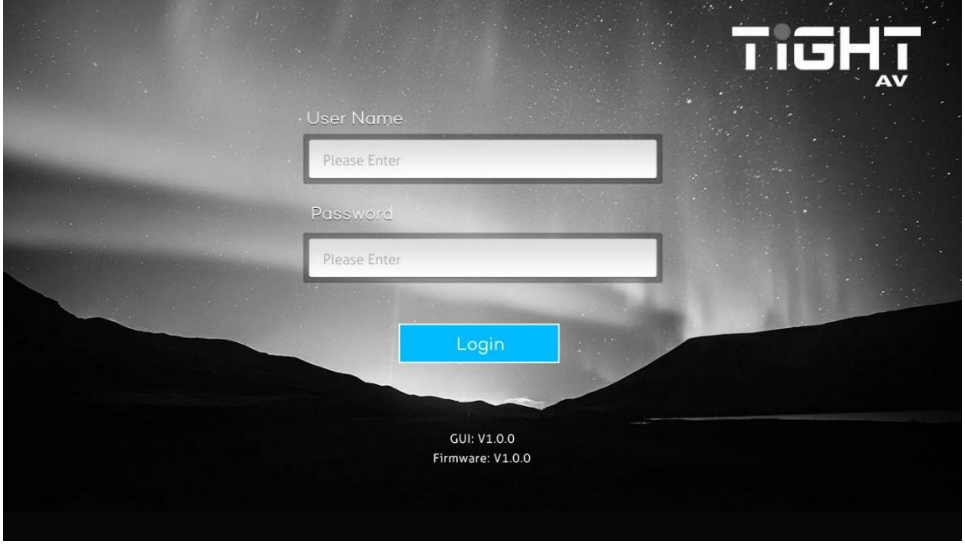

Username: admin

Password: admin

Type the user name and password, and then click Login to enter Web UI.

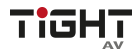

#### <span id="page-18-0"></span>**6.1 AV Routing**

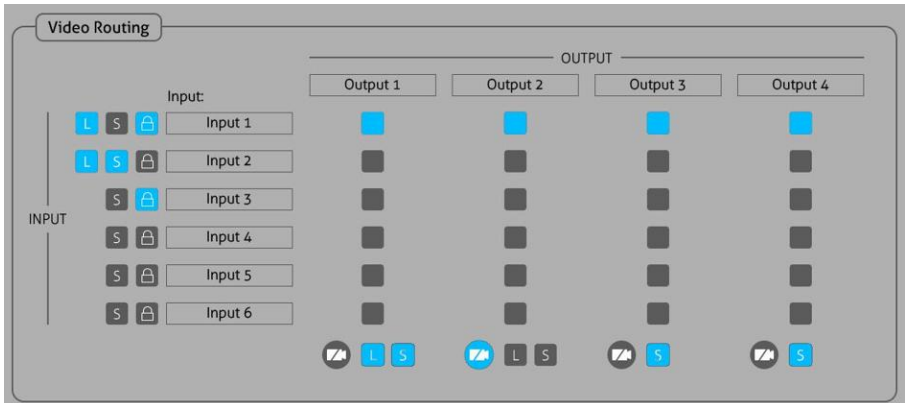

#### **Video Routing**

Use the 6x4 button grid on the page to set which inputs are directed to which outputs. For example, clicking the button on the Input 1 row and Output 1 column, directs input 1 to output 1.

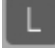

: HDBT IN/OUT Link status.

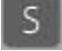

: INPUT/OUTPUT Signal status (active video).

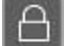

: INPUT HDCP status.

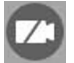

: Mute Video. Sends out black video to keep connection to display.

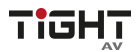

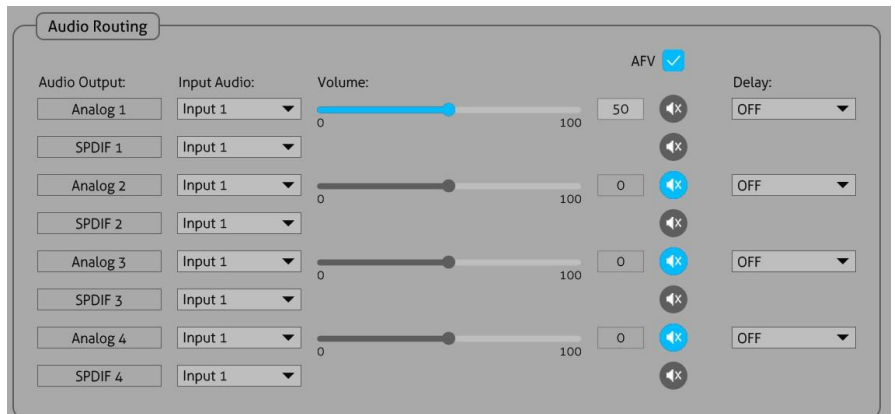

#### **Audio Routing**

Use the drop-list to select to de-embed audio from input or output source.

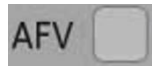

Audio Follow Video: The audio source is always de-embedded from the video input to the corresponding audio output. Example: Video input 1 is routed to video output 2 then the audio de-embedded from video input 1 is routed to audio output 2.

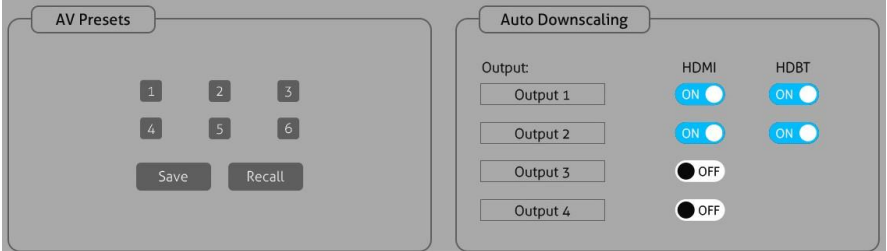

#### **AV Presets & Auto-Downscaling**

Use the 6 numbered buttons under AV Presets area to save and load layout presets. AV presets saves and recalls both Audio settings and Video settings.

To save a given layout, first click one of the numbered buttons, then click the **Save** button.

To load a previously saved layout, first click one of the numbered buttons, then click the **Recall** button.

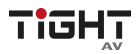

#### **6.2 I/O Configuration**

<span id="page-20-0"></span>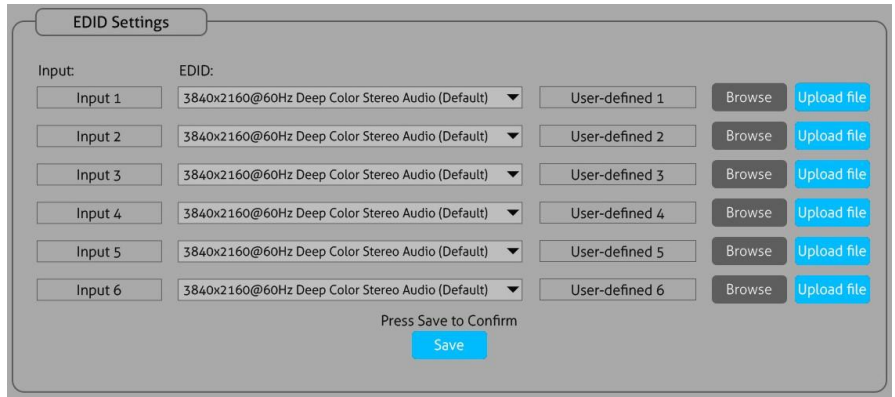

#### **EDID Settings**

Drop-down the EDID list to select EDID for input ports.

How to upload user-defined EDID:

- 1) Prepare the EDID file (.bin) on the control PC.
- 2) Select **Browse** and then select the EDID file (.bin) accordingly.
- 3) Click **Upload file.**

4) Choose the User-defined EDID in the drop-down list, and then click **Save** to save setting.

5) Set a user-friendly name under Device Setting section.

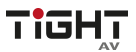

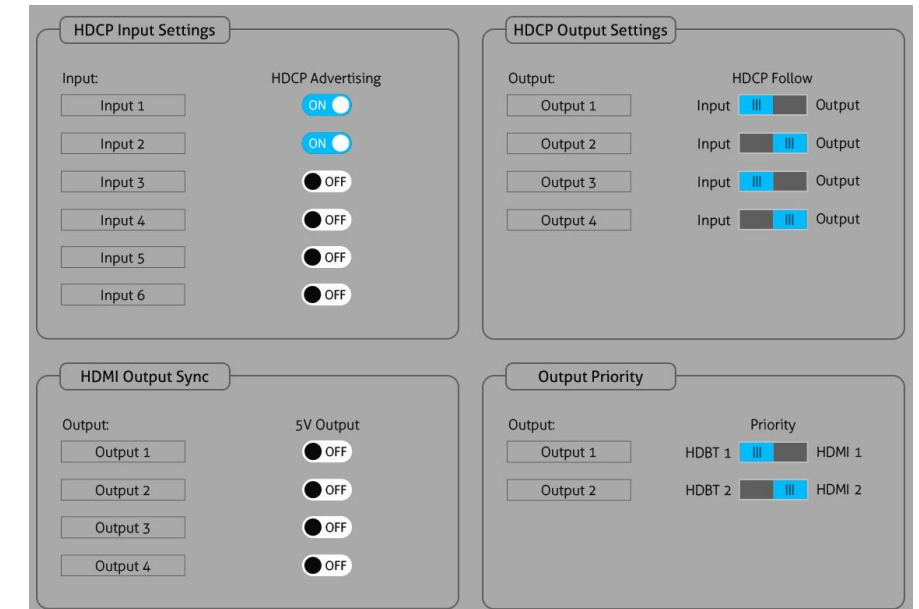

- **HDCP Input Settings:** HDCP Advertising ON/OFF. When ON state the input presents itself as HDCP compatible. When OFF the input presents itself as non-HDCP compatible (to use in applications with for e.g. Apple devices to prevent HDCP encryption for content that doesn't require encryption).
- **HDCP Output Settings:**

Follow Input: Follow the HDCP version of input source.

Follow Output: Follow the HDCP version of the display.

**Note**: Only applies when input content is HDCP encrypted. If the input content is not HDCP encrypted the output is also not HDCP encrypted

**HDMI Output Sync:**

When there is no input signal routed to the current output, the output has two state options:

- 1). Output without 5V (default) OFF
- 2). Only output 5V ON

**Output Priority:** The selection of priority (HDMI or HDBT) of EDID and information displayed to the routed input. If HDBT is selected as priority then EDID and HDCP information from HDBT output is active as long as it is connected.

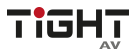

#### **6.3 Device Settings**

<span id="page-22-0"></span>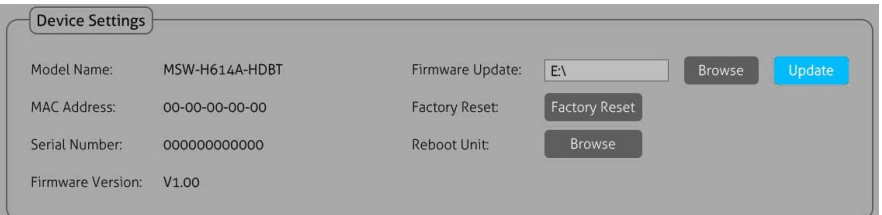

- **Device Settings**
	- 1) Display the model's name, mac address, serial number, firmware version.
	- 2) Firmware Update: Updates the MCU firmware.
	- 3) Factory Reset: Reset the unit to factory.
	- 4) Reboot Unit: Reboots the unit.

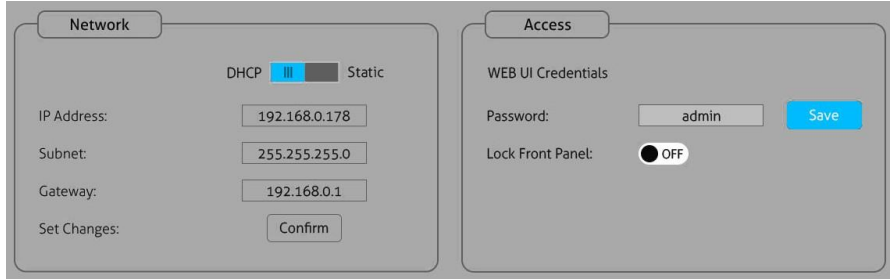

- **Network**
	- 1) Static IP or DHCP (Dynamic Host Configuration Protocol).
	- 2) Modify the static IP Address, Subnet Mask, and Gateway.
- **Access**
	- 1) Change Password for Web UI and web server access.
	- 2) Lock front panel to prevent pressing of the front panel buttons by mistake.

#### **Input Name, Output Name, Audio Output Name, User-defined EDID Name, User-defined RS232 Name.**

User-defined interface naming or identification naming.

**PoC Setting**

Enable or disable PoC (Power over Category Cable). Power supplied over HDBT to transmitters and receivers from MSW-H614A-HDBT. This can be a very useful feature to re-boot transmitters and receivers if needed.

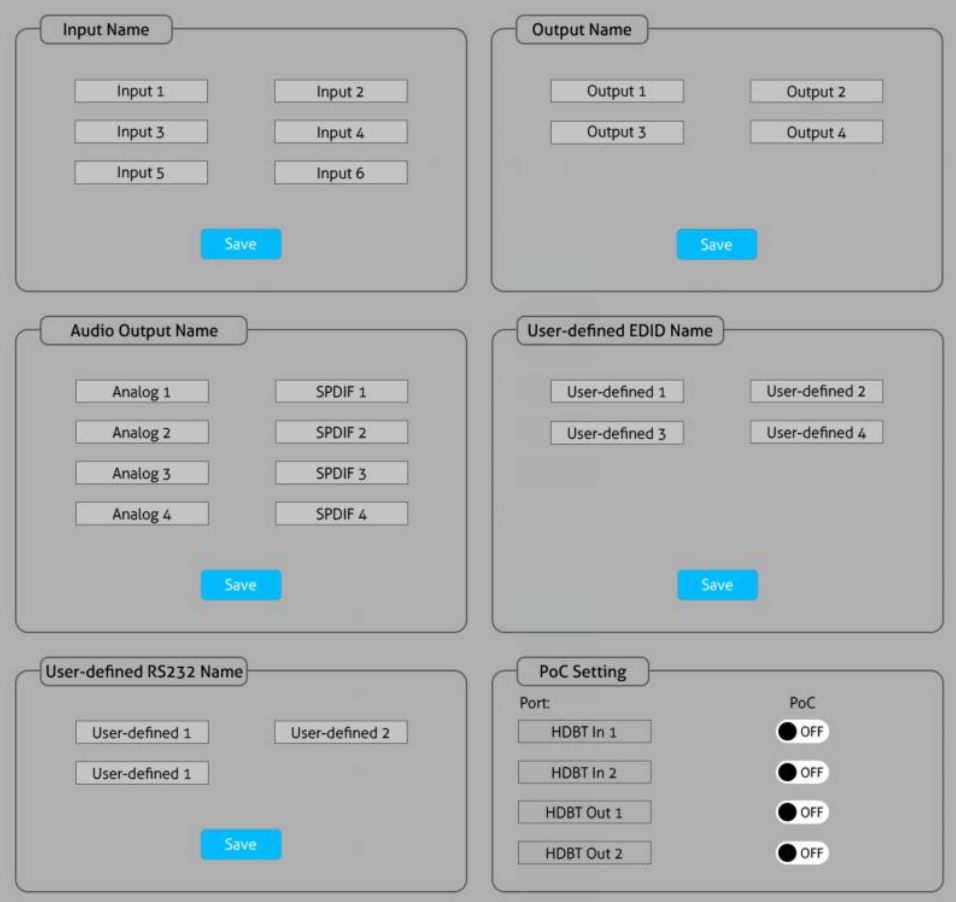

#### <span id="page-24-0"></span>**6.4 CEC**

If the input source devices and local HDMI output devices support CEC, they can be controlled via the following CEC interface.

#### **Input CEC**

Select one or several HDMI input source devices to be controlled, and then press function buttons.

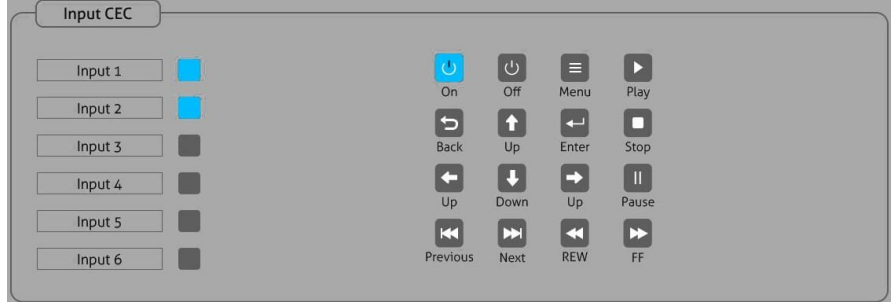

#### **Output CEC**

Select one or two HDMI output devices to be controlled, and then press function buttons.

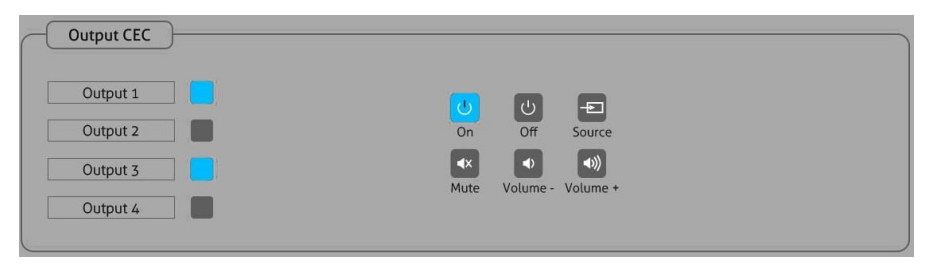

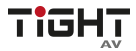

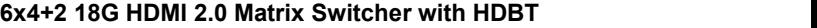

<span id="page-25-0"></span>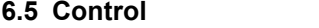

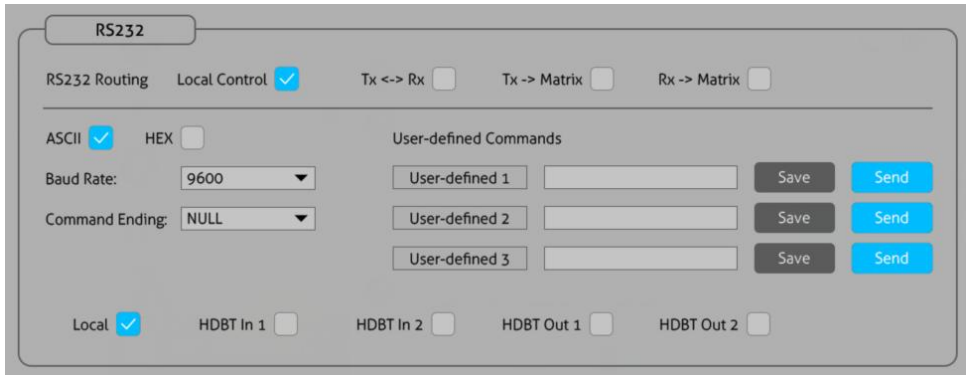

#### **RS232**

- 1) RS232 Routing:
	- Local: Send RS232 commands to control the local or remote third-party device.

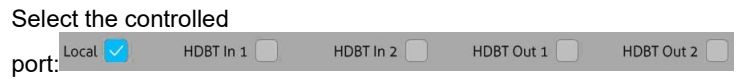

- Tx <-> Rx: The transmitter at the front end transmits RS232 commands to control a third-party device of the receiver at the back end, or the third-party device of the transmitter is controlled by the receiver. (HDBT IN 1 corresponds HDBT OUT 1, HDBT IN 2 corresponds HDBT OUT 2, and this correspondence is fixed and cannot be changed)
- Tx -> Matrix: The transmitter at the front stage transmits RS232 commands to control the Matrix (If both HDBT IN 1 and HDBT IN 2 send RS232 commands, the matrix will receive the commands from the two ports in order.) A third-party device connected to the local RS23 port of the matrix can be controlled by using *sendascii* or *sendhex* command described in section 8.3.6.
- $\bullet$  Rx -> Matrix: The receiver at the back end transmits RS232 commands to control the Matrix (If both HDBT IN 1 and HDBT IN 2 send RS232 commands, the matrix will receive the commands from the two ports in order.) A third-party device connected to the local RS23 port of the matrix can be controlled by using *sendascii* or *sendhex* command described in section 8.3.6
- 2) ASCII or HEX command format can be selected for the User-Defined Commands 1-3.

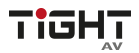

- 3) Baud Rate: Supports 2400, 4800, 9600, 19200, 38400, 57600 or 115200.
- 4) Command Ending: NULL, CR, LF or CR+LF can be chosen.
- 5) User-defined Command: Type the command in this box to control the third-party device which is connected to the RS232 port of the switcher. Set a user-friendly name under Device Setting section.
- 6) Select which port to send the user-defined command and press Send:

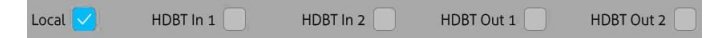

#### **Unsolicited Status**

The Unsolicited Status feature allows for automatically sending the full status report (see command getstatus response in the **8.3 Command Protocol** section) to a user defined IP-Address, UDP Port and interval.

- 1) Function switch: ON/OFF
- 2) Send Status Port: User-defined UDP port
- 3) Send Status IP Address: Send to the specified IP address
- 4) Status Interval (1-3600 sec): Sending interval

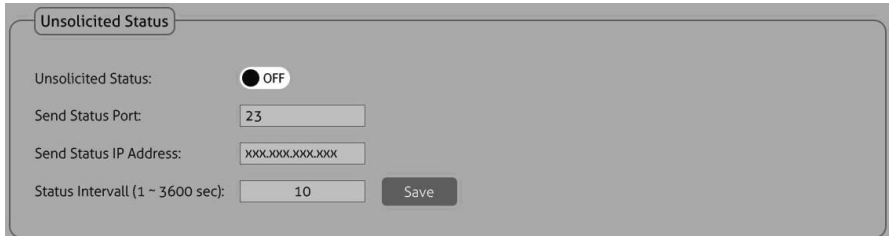

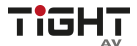

<span id="page-27-0"></span>**7. IR Control**  $\mathbf Q$ 1 **.** Enter/exit standby mode. n **NPUTS** 2. Blinking red when a button is pressed.  $\bullet$ 3). Video source selection buttons. (4). Output channel selection buttons. **OUTPUTS** 5 **.** Menu buttons:  $\bullet$  ALL: Select all inputs or all outputs. **MENU**  EDID: Enable one or 6 several input sources to manually capture and learn the EDID data of output device. CLEAR: Cancel the current operation, if

ENTER has not been pressed.

ENTER: Confirm the desired operation.

# <span id="page-28-0"></span>**8. Device Control**

#### <span id="page-28-1"></span>**8.1 RS232**

Connect the RS232 port to control device (e.g. PC) with RS232 cable. The switcher can be controlled by sending RS232 commands.

The list of command is used to control the switcher. The RS232 control software (e.g. Docklight) needs to be installed on the control PC to send RS232 commands.

After installing the RS232 control software, please set the parameters of COM number, bound rate, data bit, stop bit and the parity bit correctly, and then you are able to send command in command sending area.

#### **Communication protocol:** RS232 Communication Protocol

Baud rate: 9600 Data bit: 8 Stop bit: 1 Parity bit: none

#### <span id="page-28-2"></span>**8.2 TCP/IP Control**

The system can be controlled over a network connection. A TCP/IP communication software (e.g. Docklight) needs to be installed on the control PC. After installing the control software, create a connection according to the below parameters:

Default IP-Address: 192.168.0.178 Default Subnet Mask: 255.255.255.0 Default Gateway: 192.168.0.1 TCP Port Number: 4001

#### **Note:**

Command ending symbol <CR> Feedback ending with symbols <CR><LF> Delimiter symbol "!" Please type the command carefully due to case sensitivity.

### <span id="page-29-0"></span>**8.3 Command Protocol**

#### <span id="page-29-1"></span>**8.3.1 Device Settings**

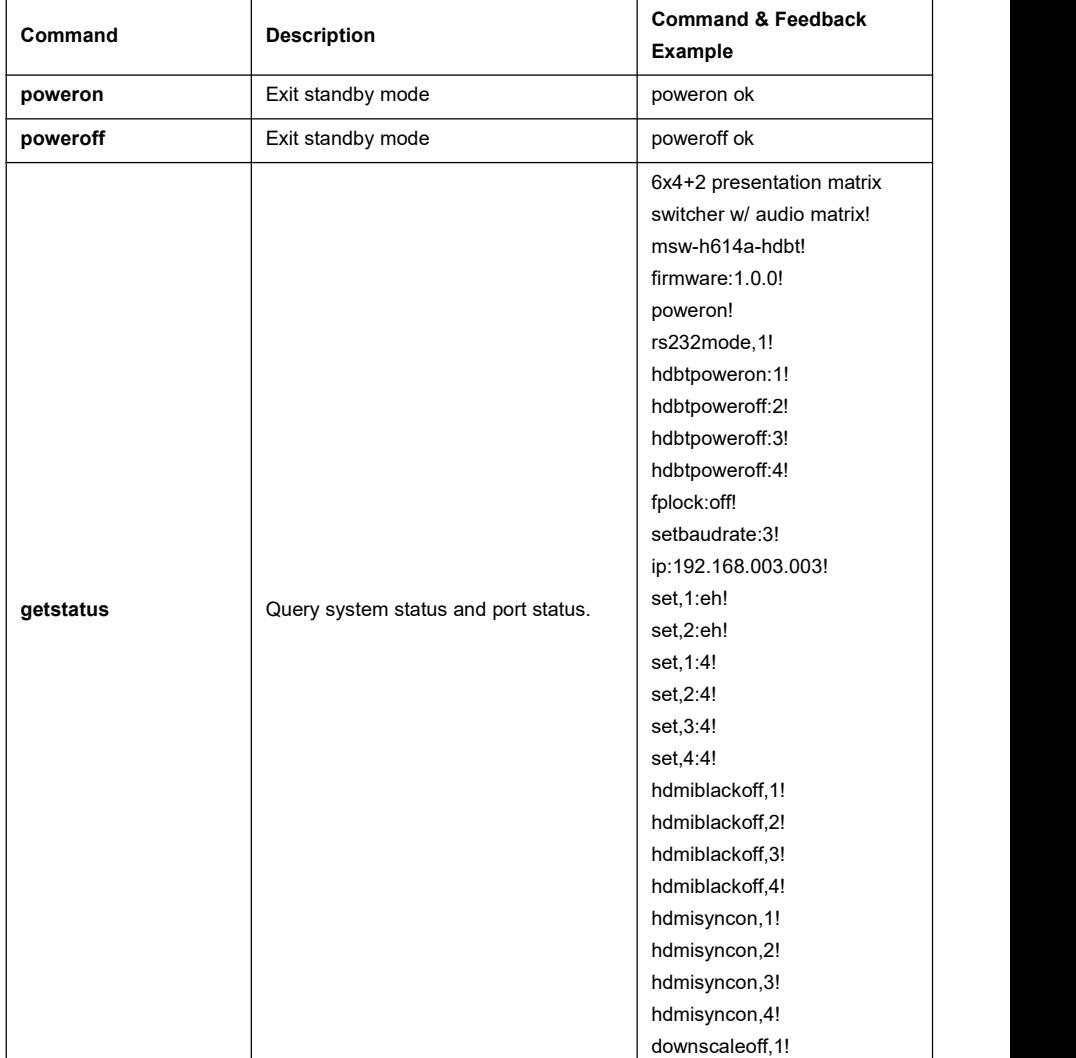

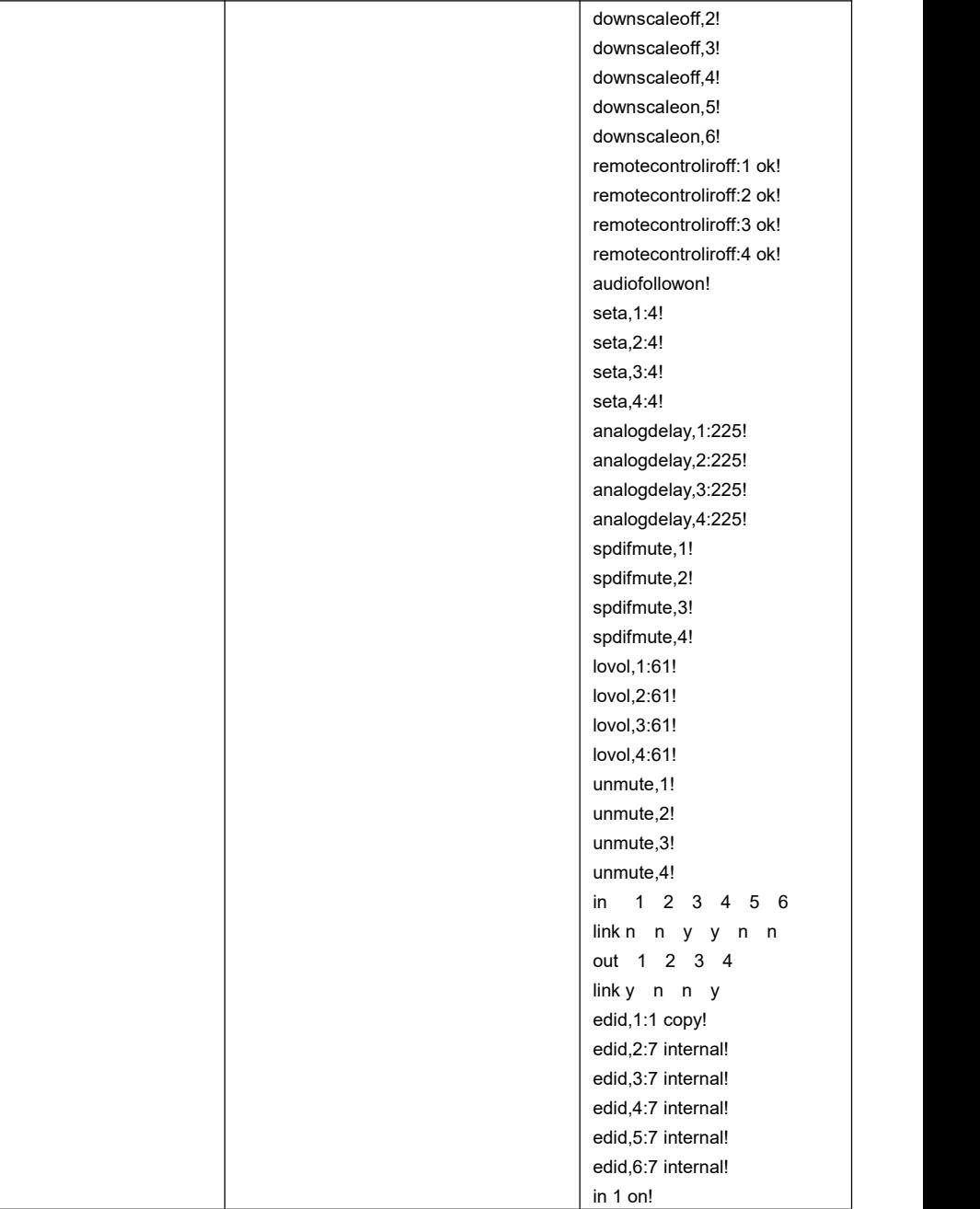

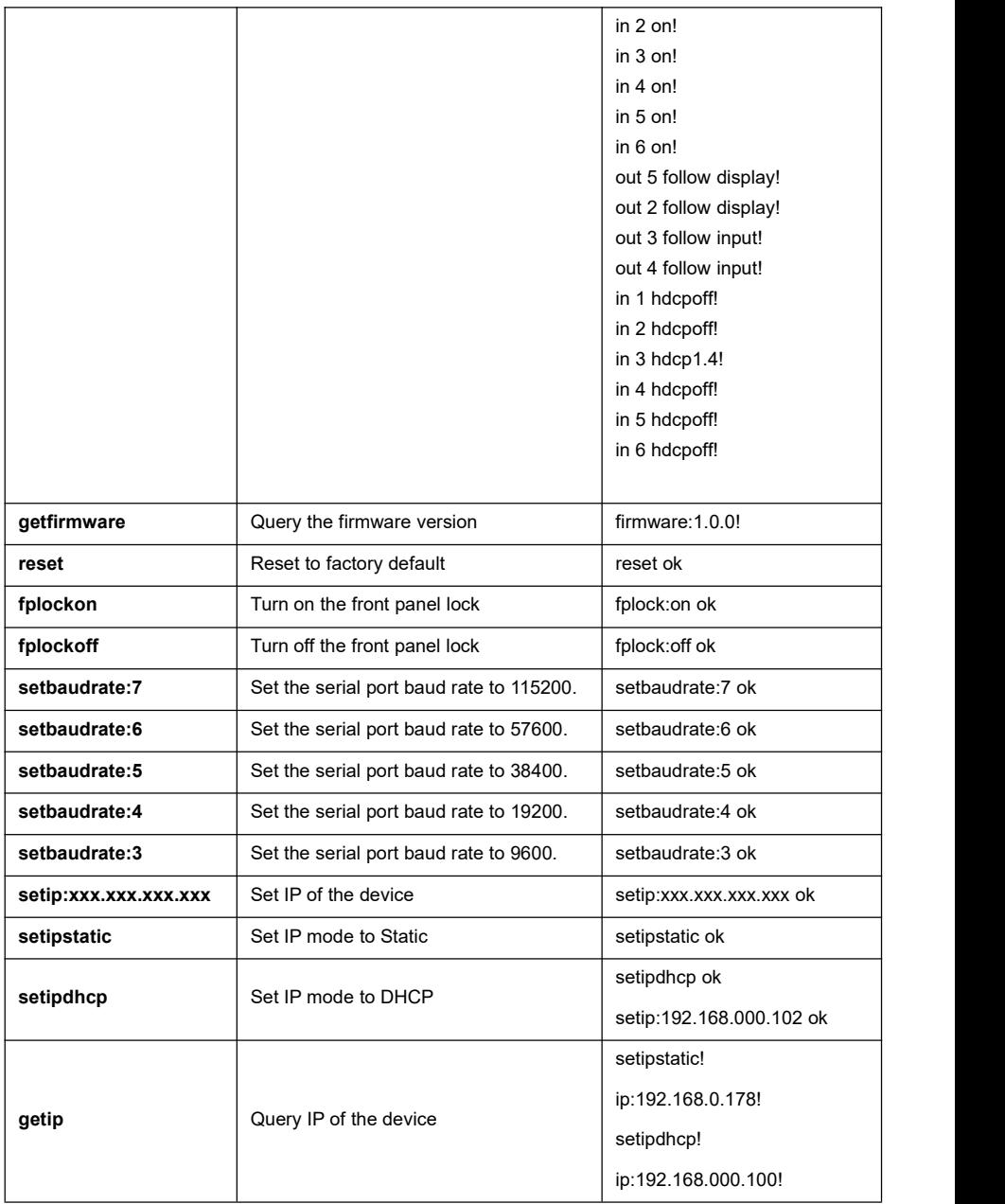

#### <span id="page-32-0"></span>**8.3.2 AV Routing**

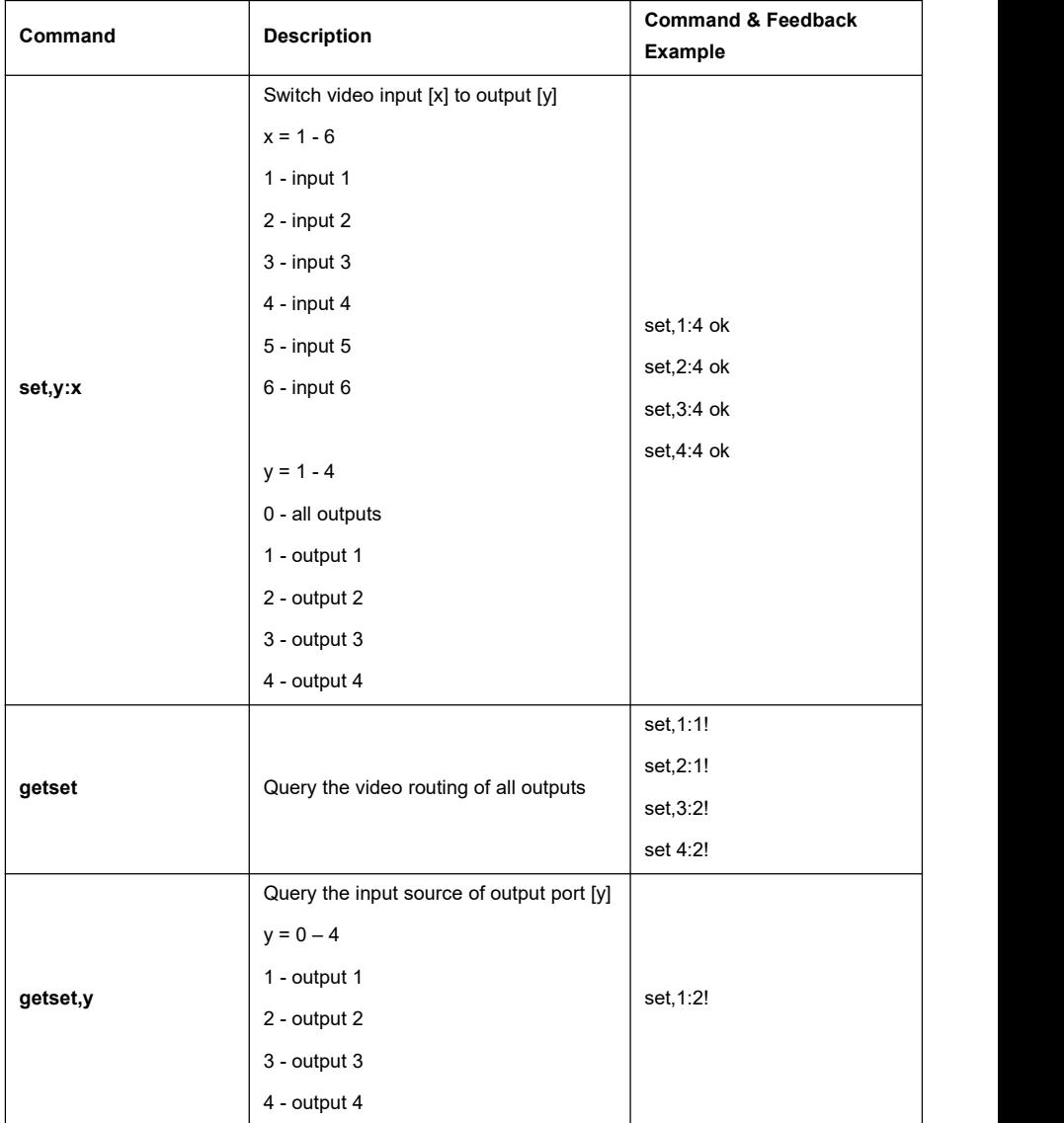

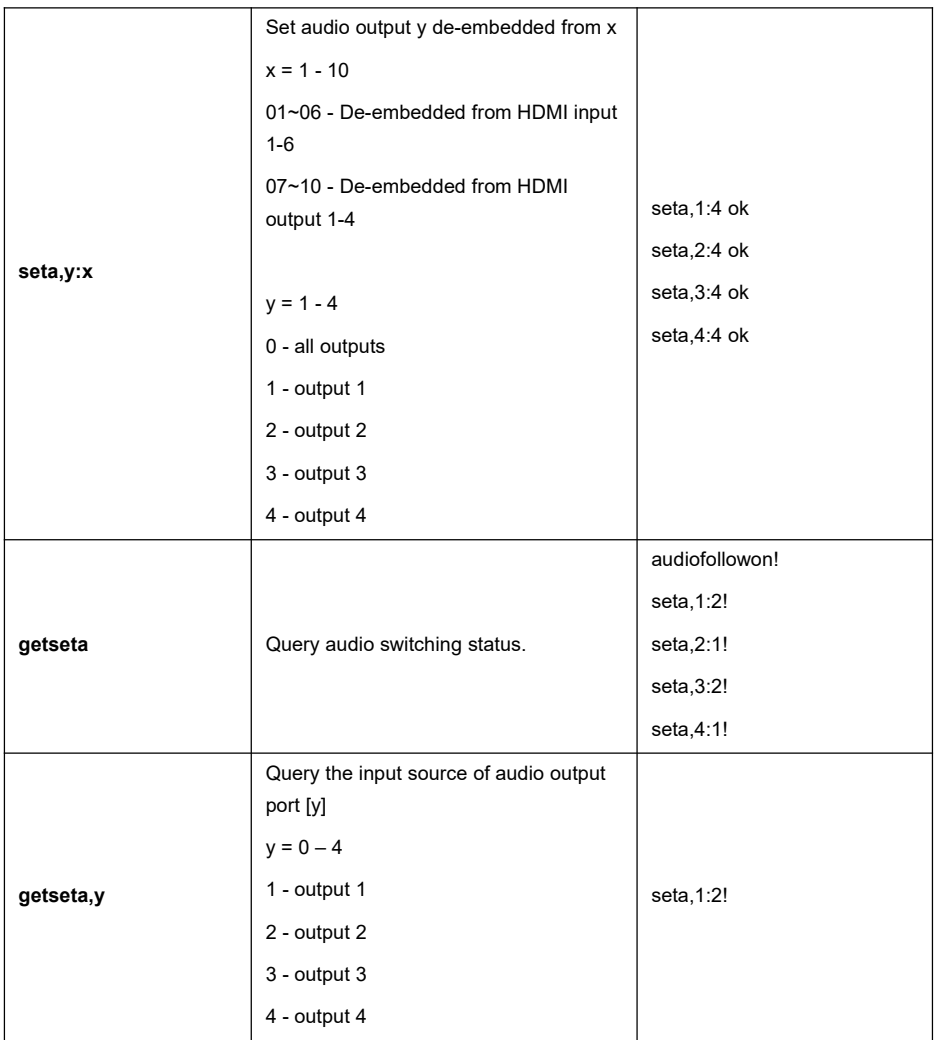

#### <span id="page-33-0"></span>**8.3.3 Audio Settings**

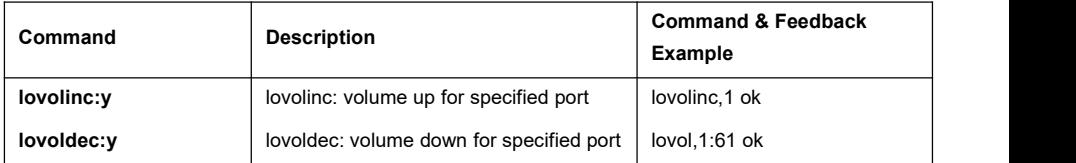

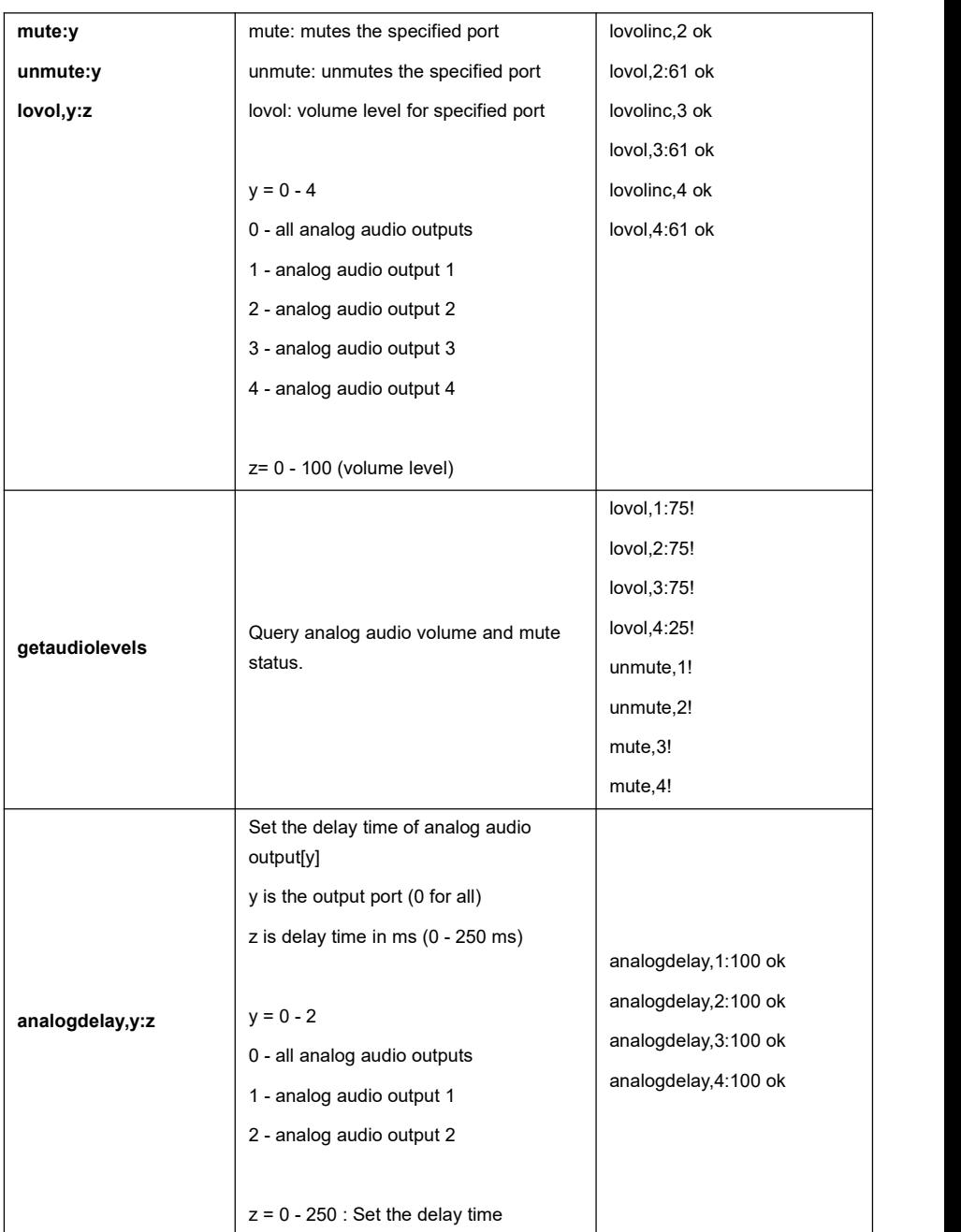

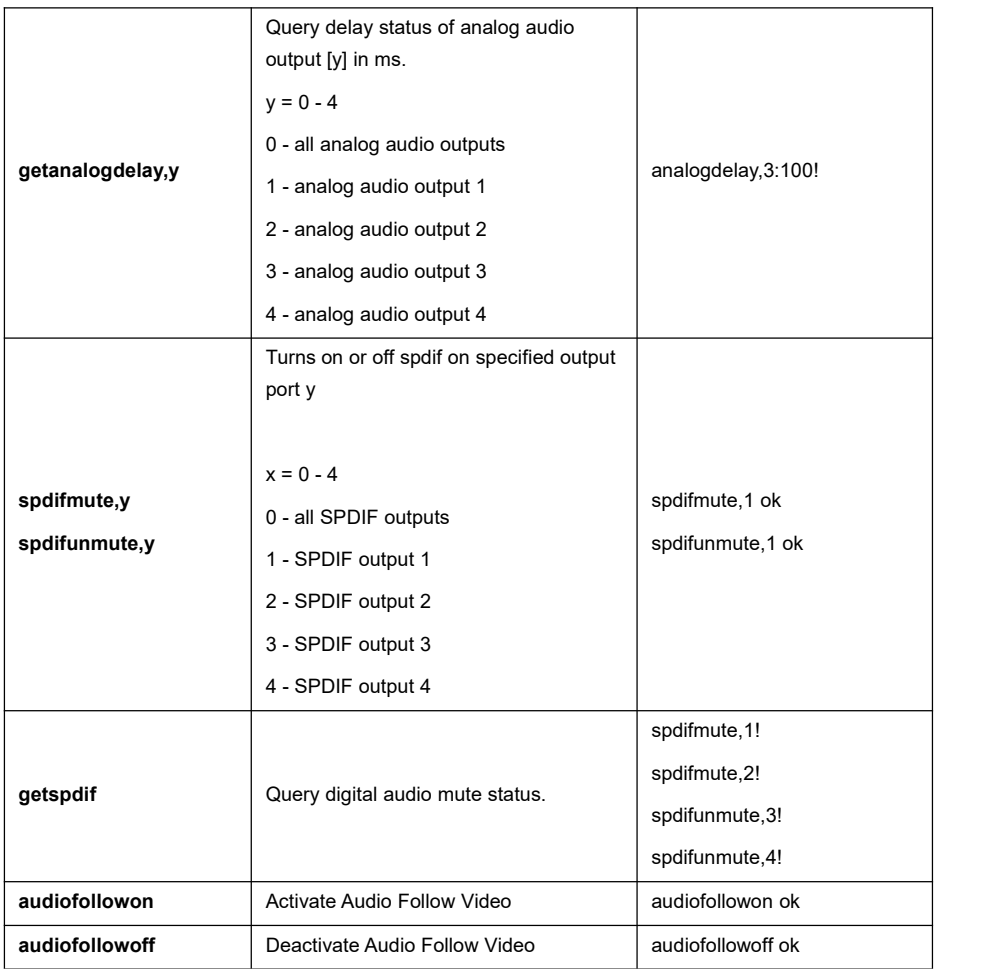

#### <span id="page-35-0"></span>**8.3.4 HDCP Management**

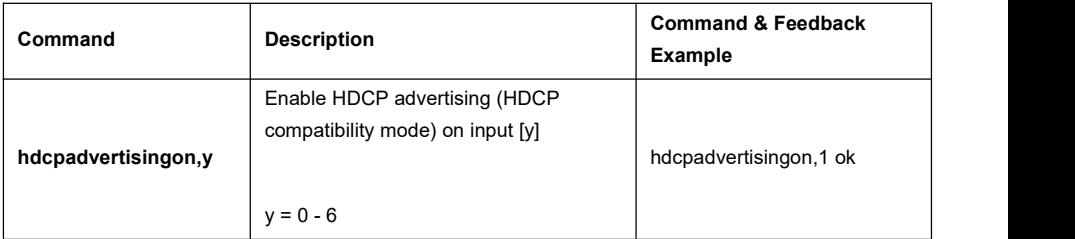

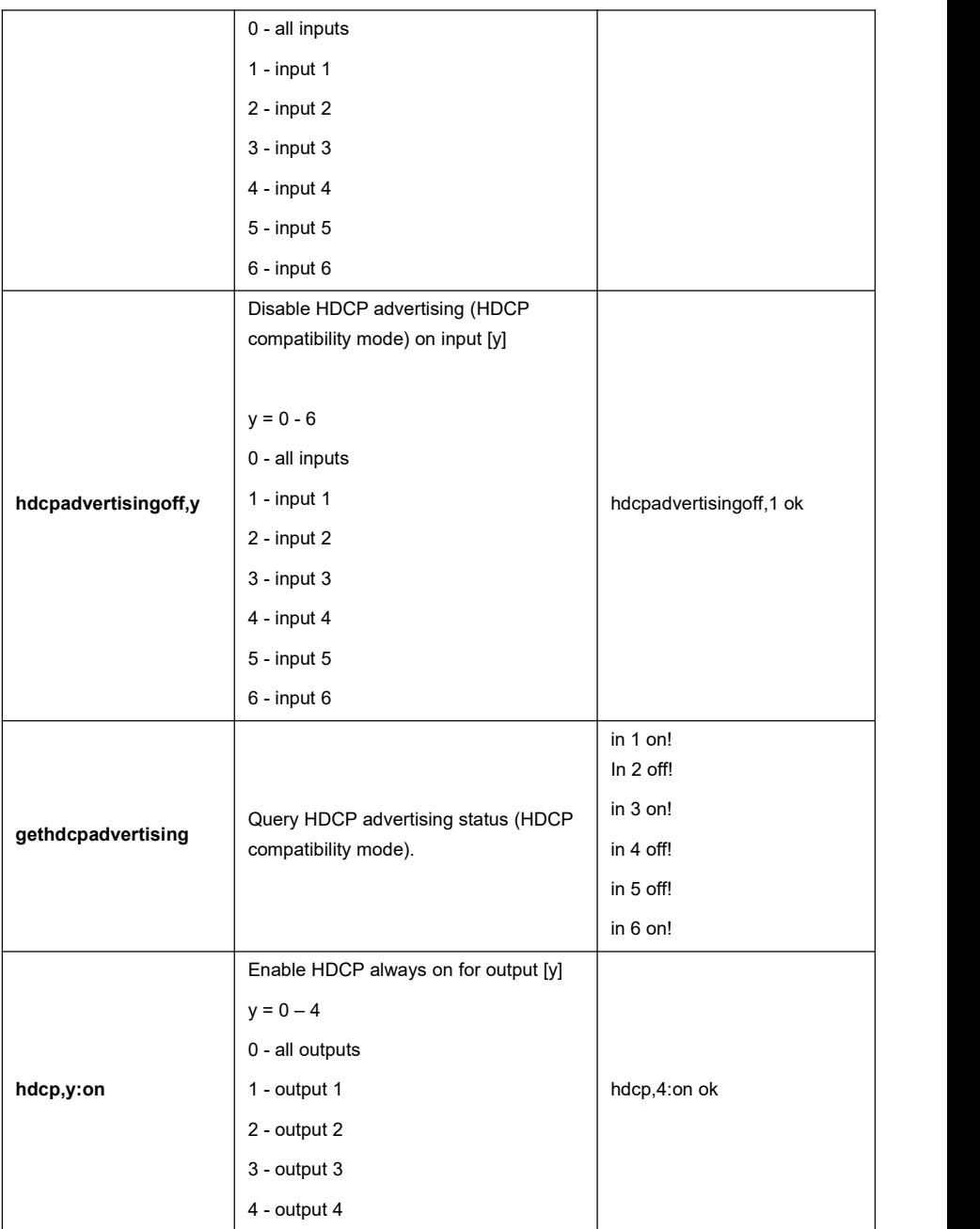

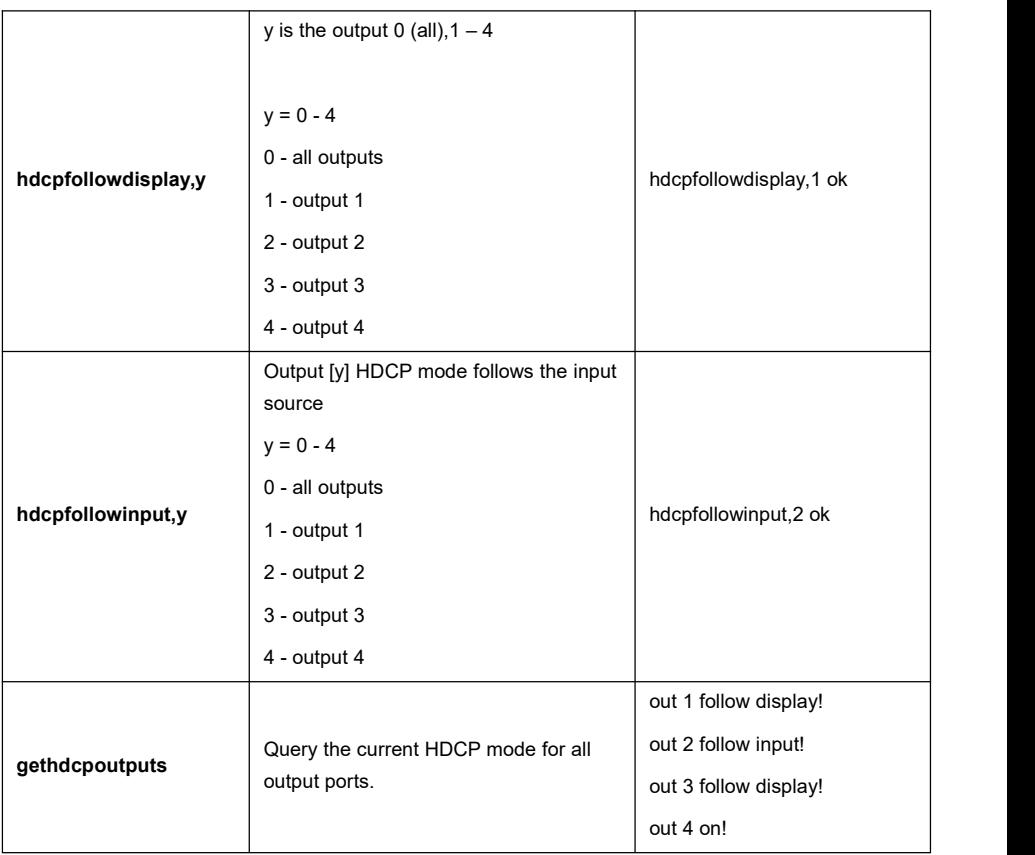

#### <span id="page-37-0"></span>**8.3.5 EDID Management**

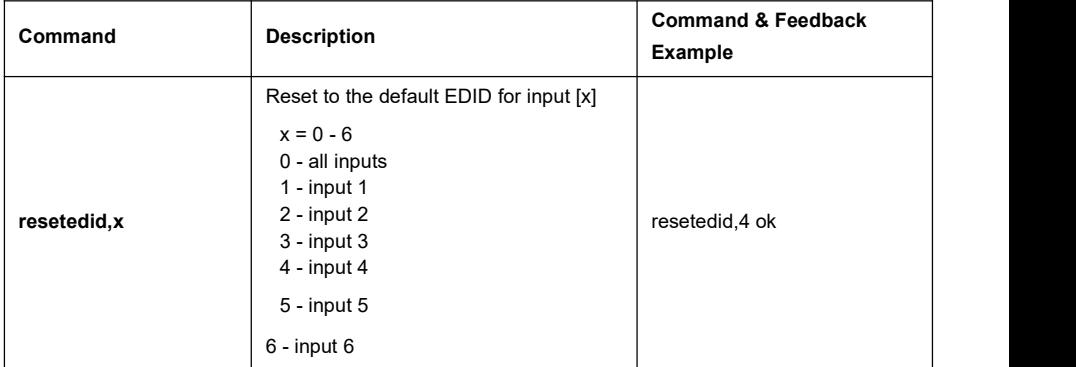

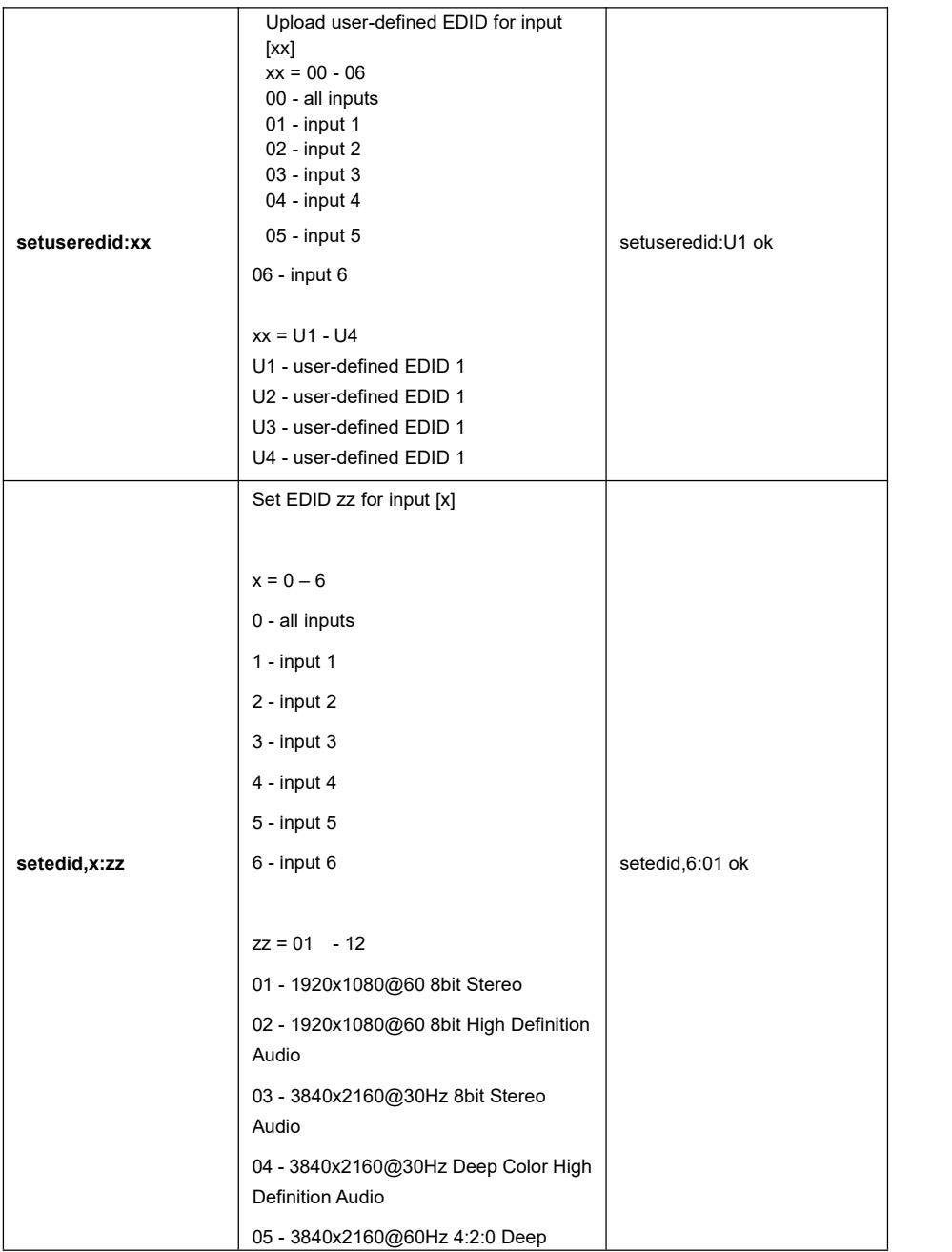

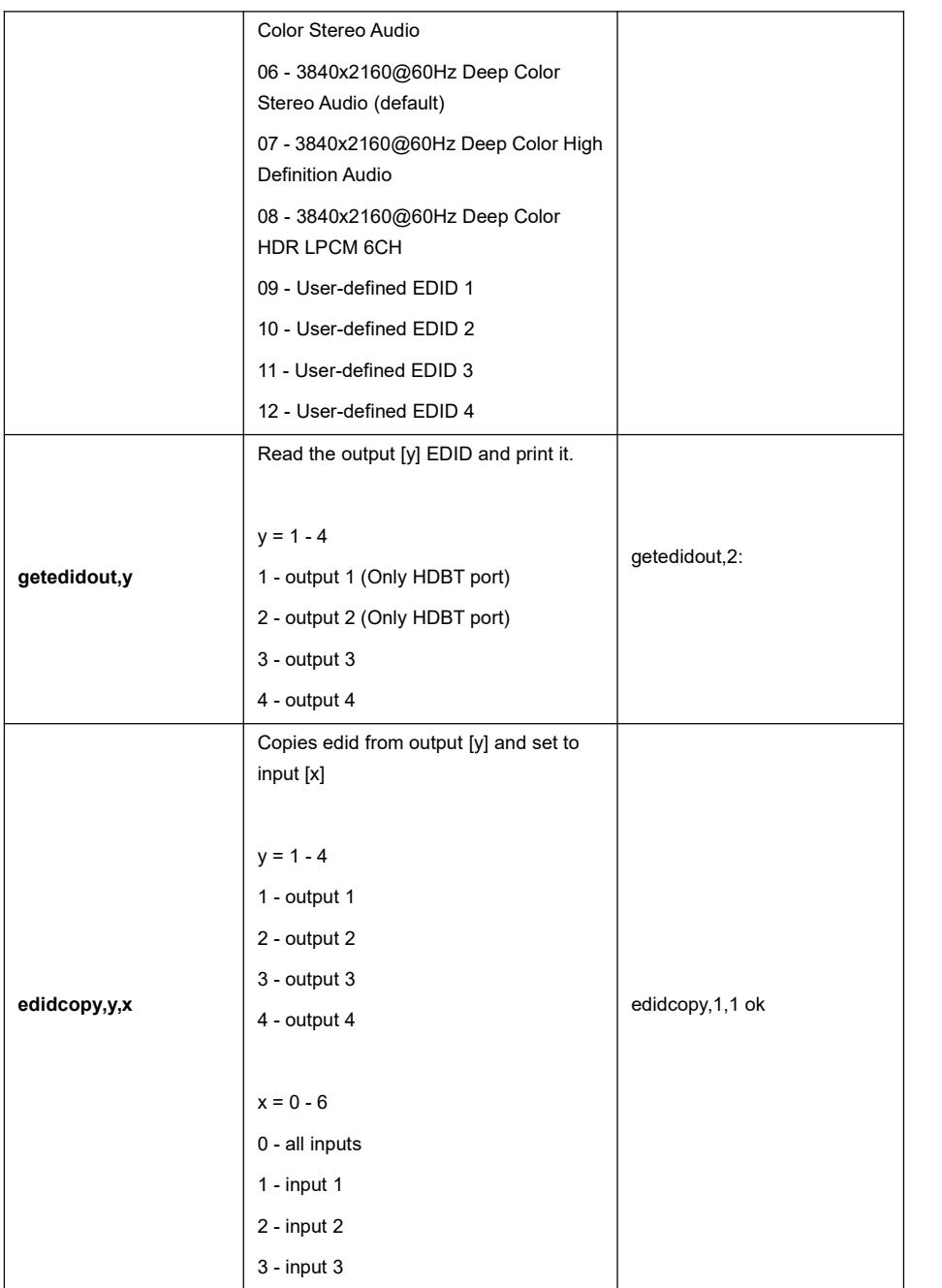

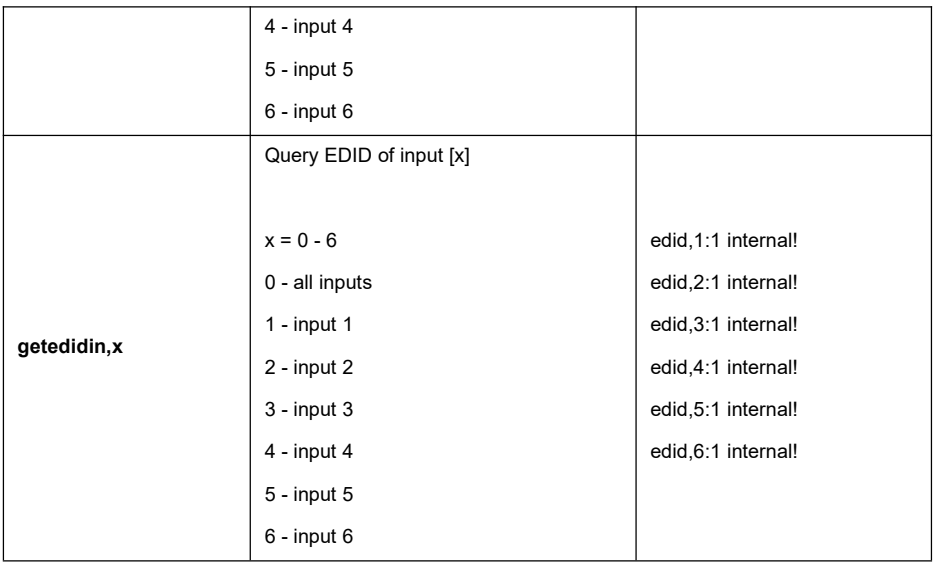

#### <span id="page-40-0"></span>**8.3.6 Function Settings**

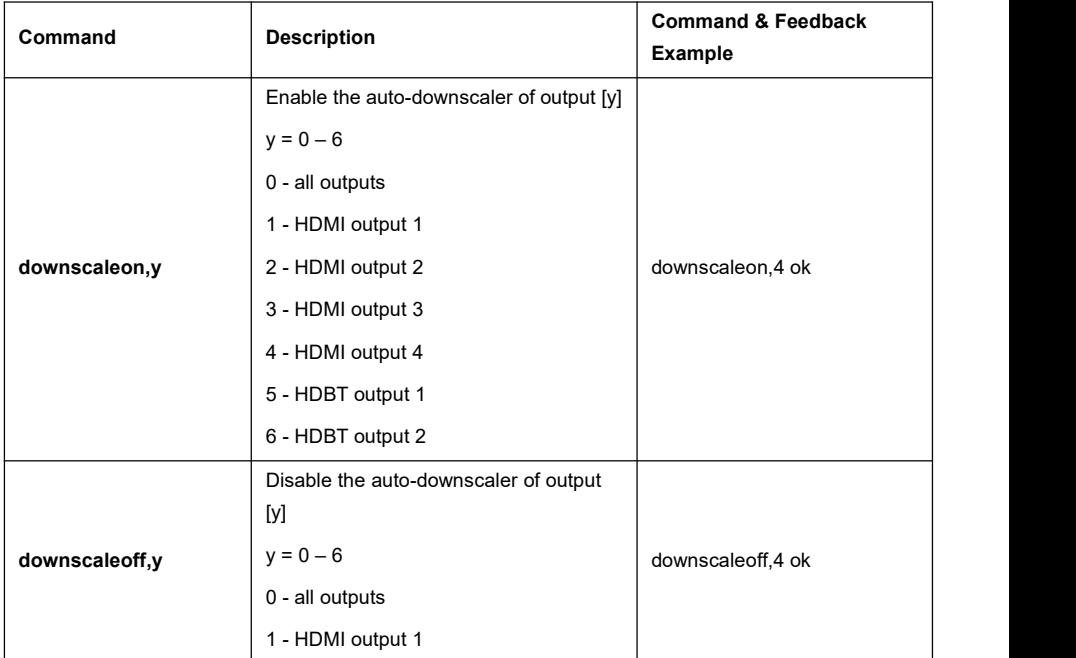

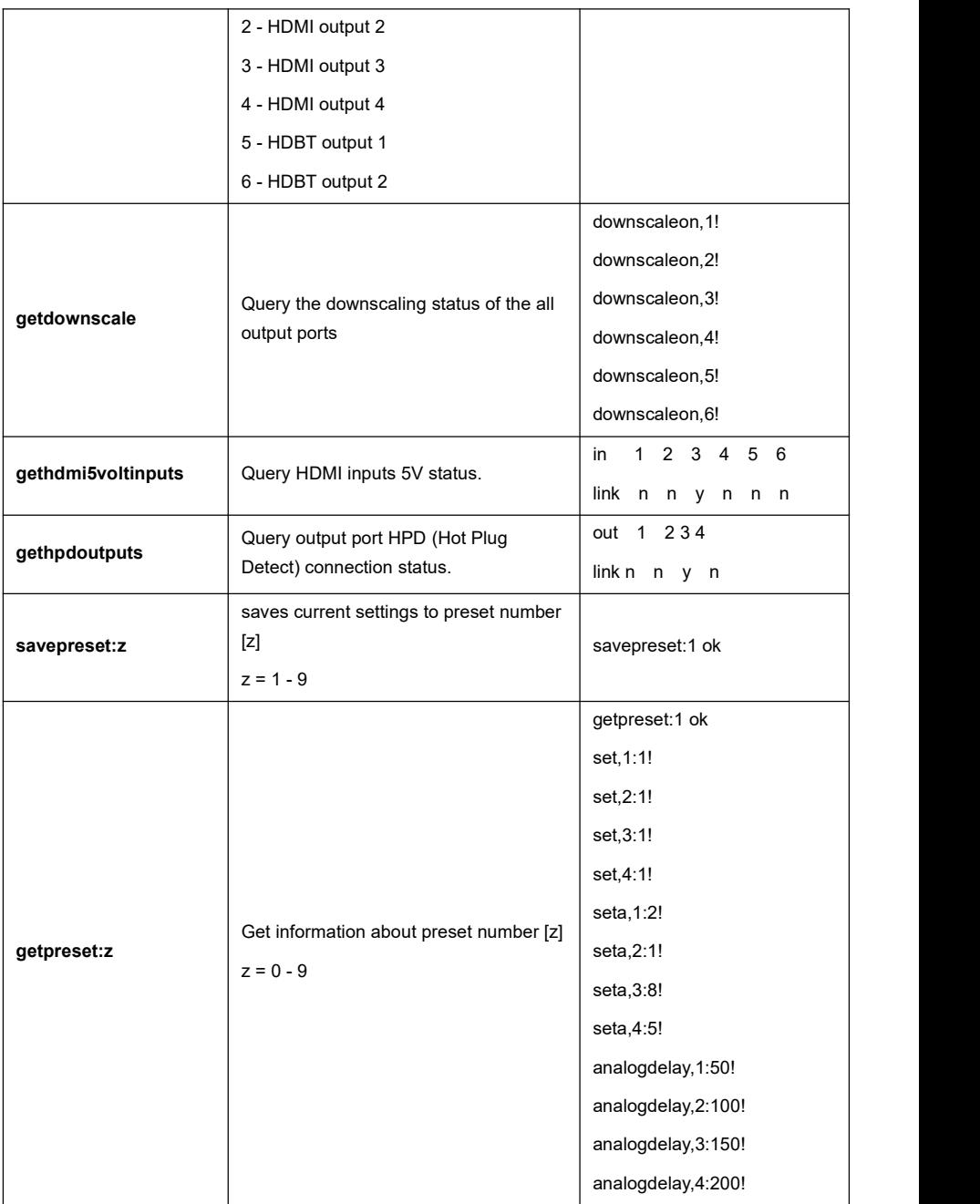

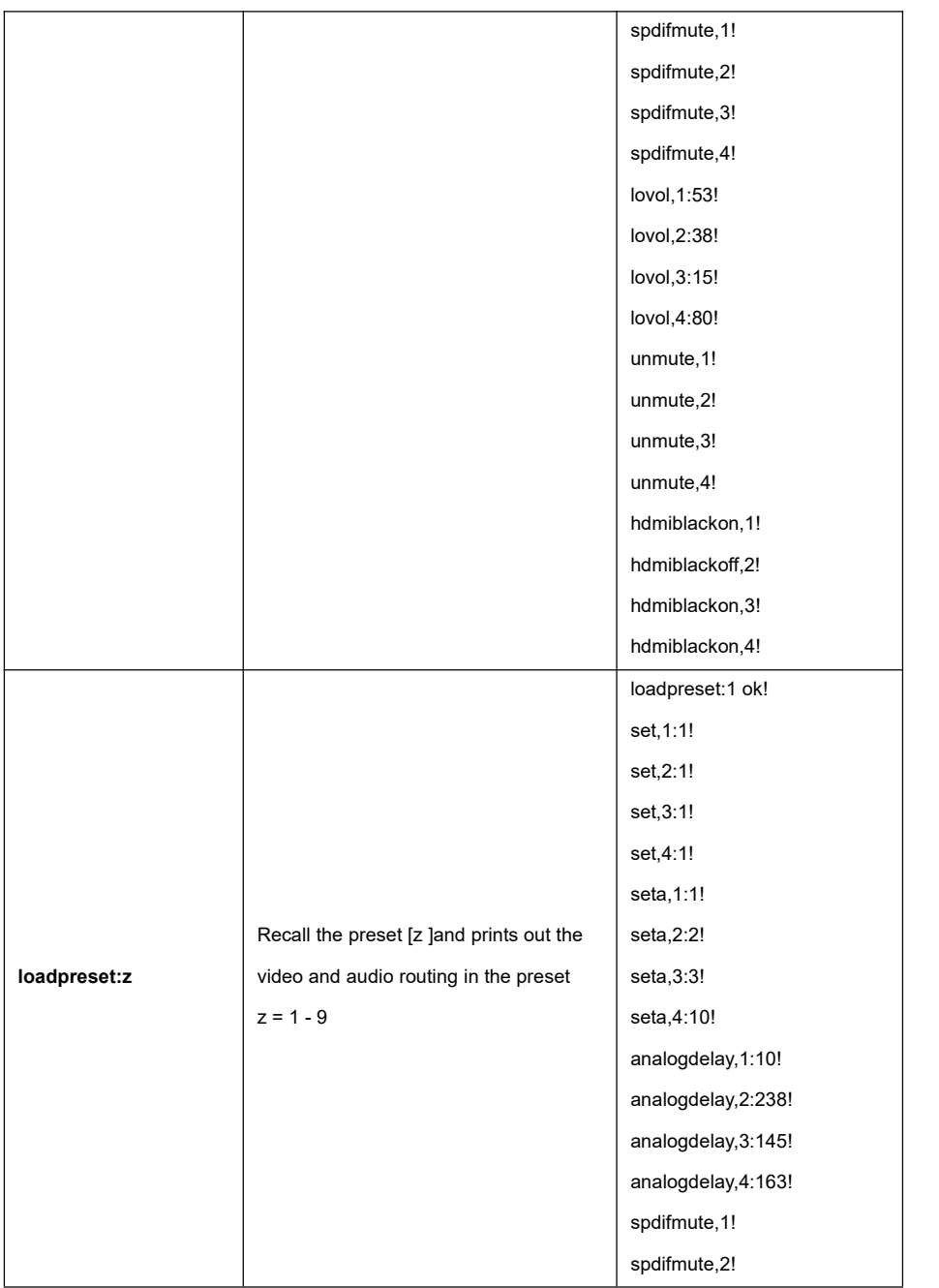

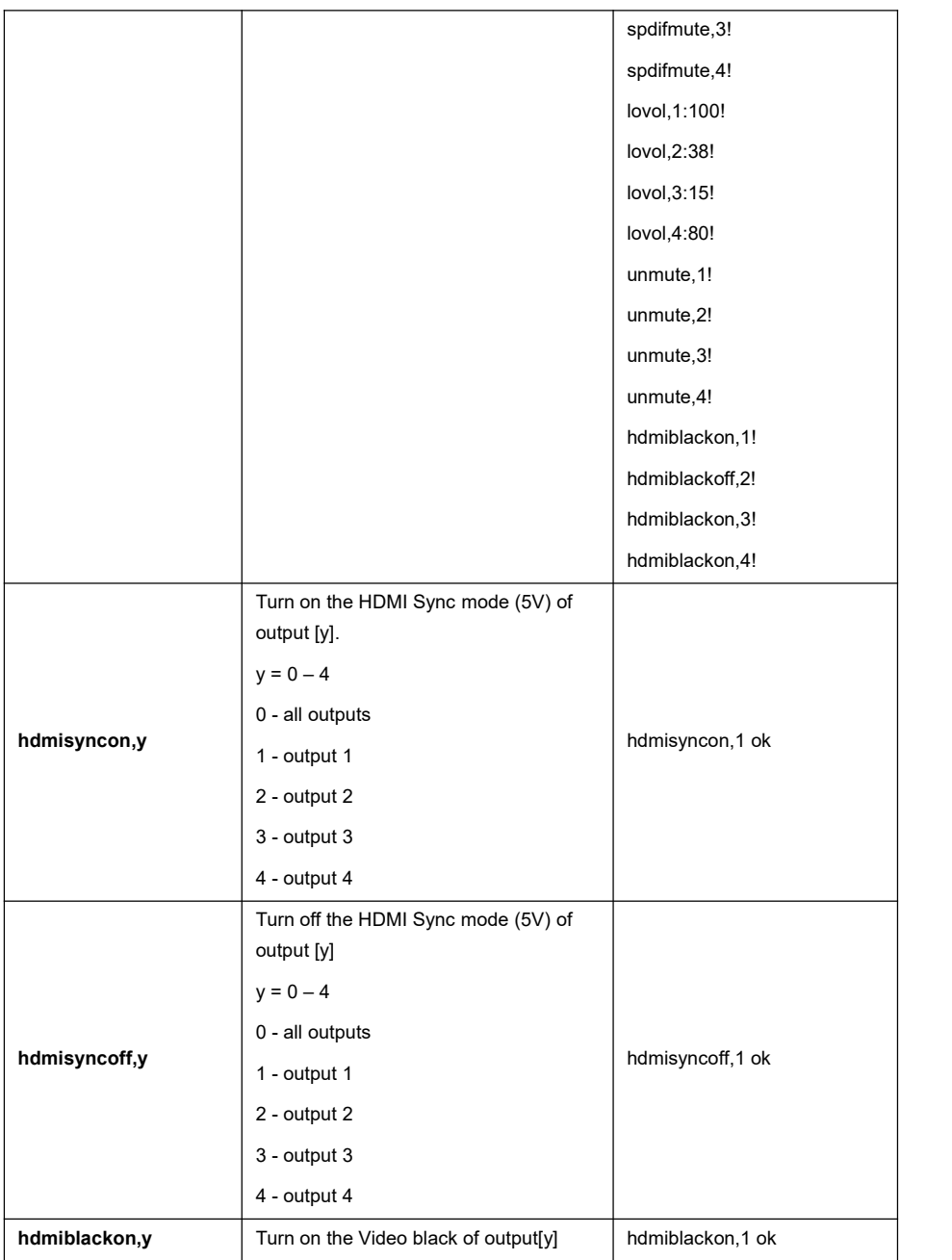

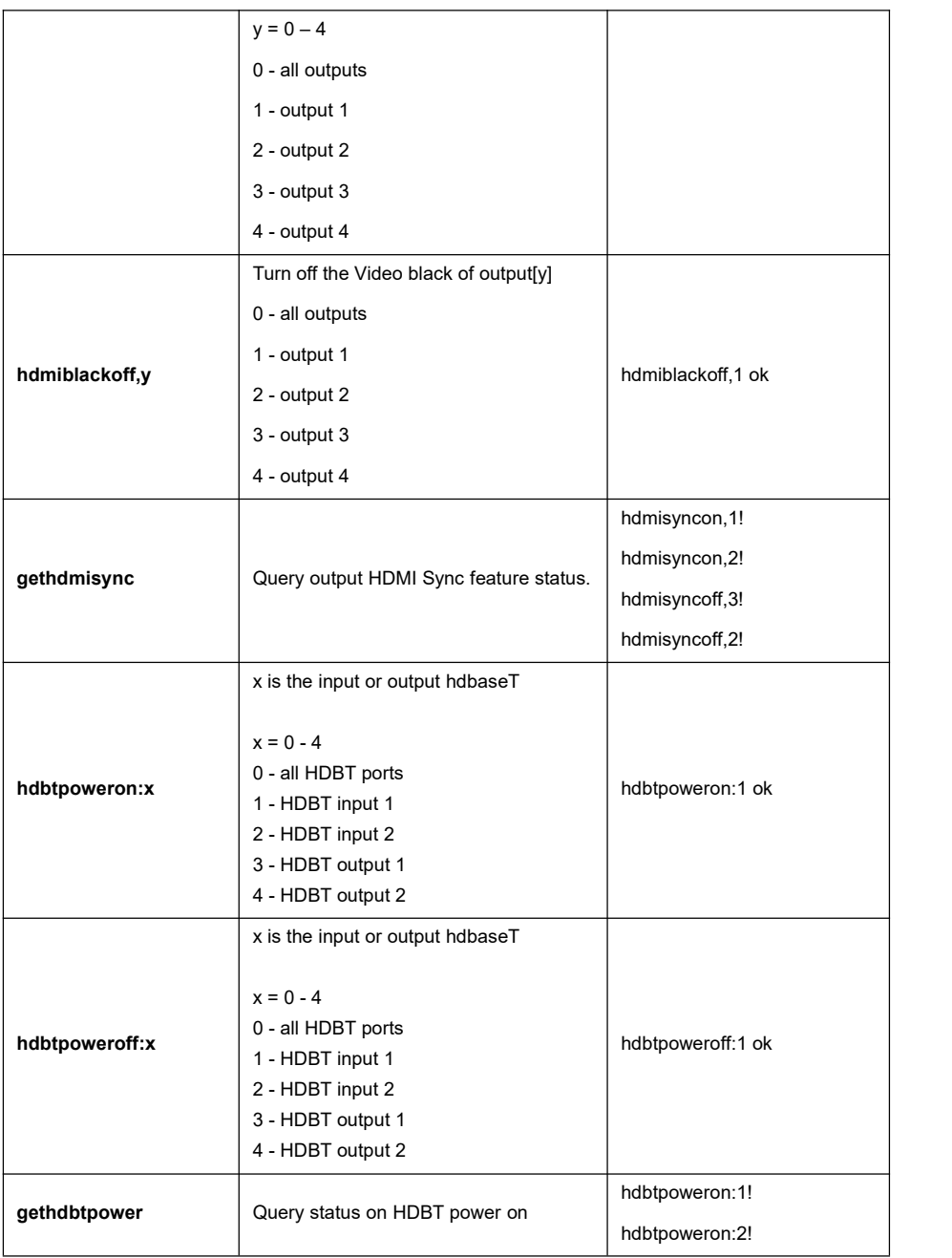

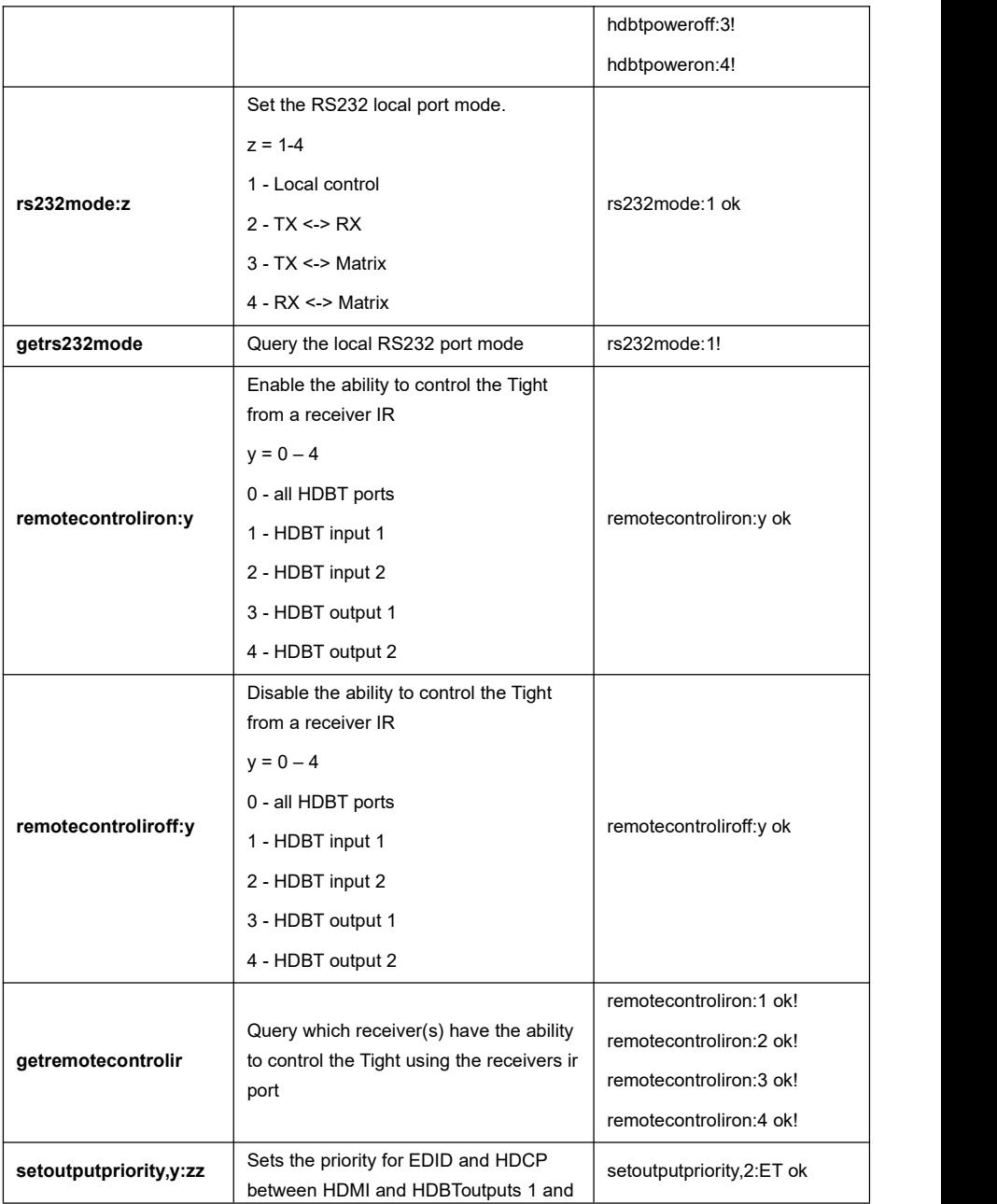

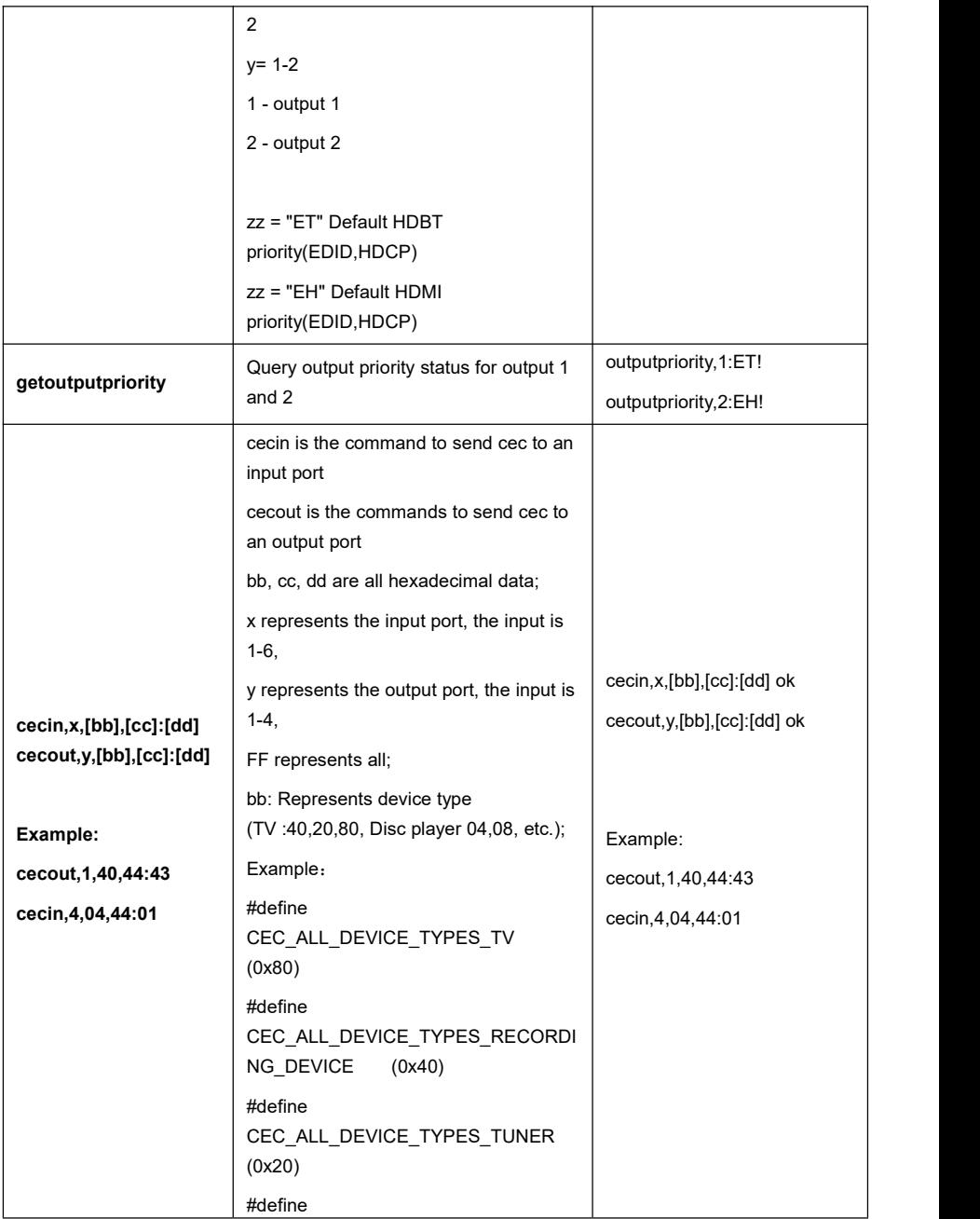

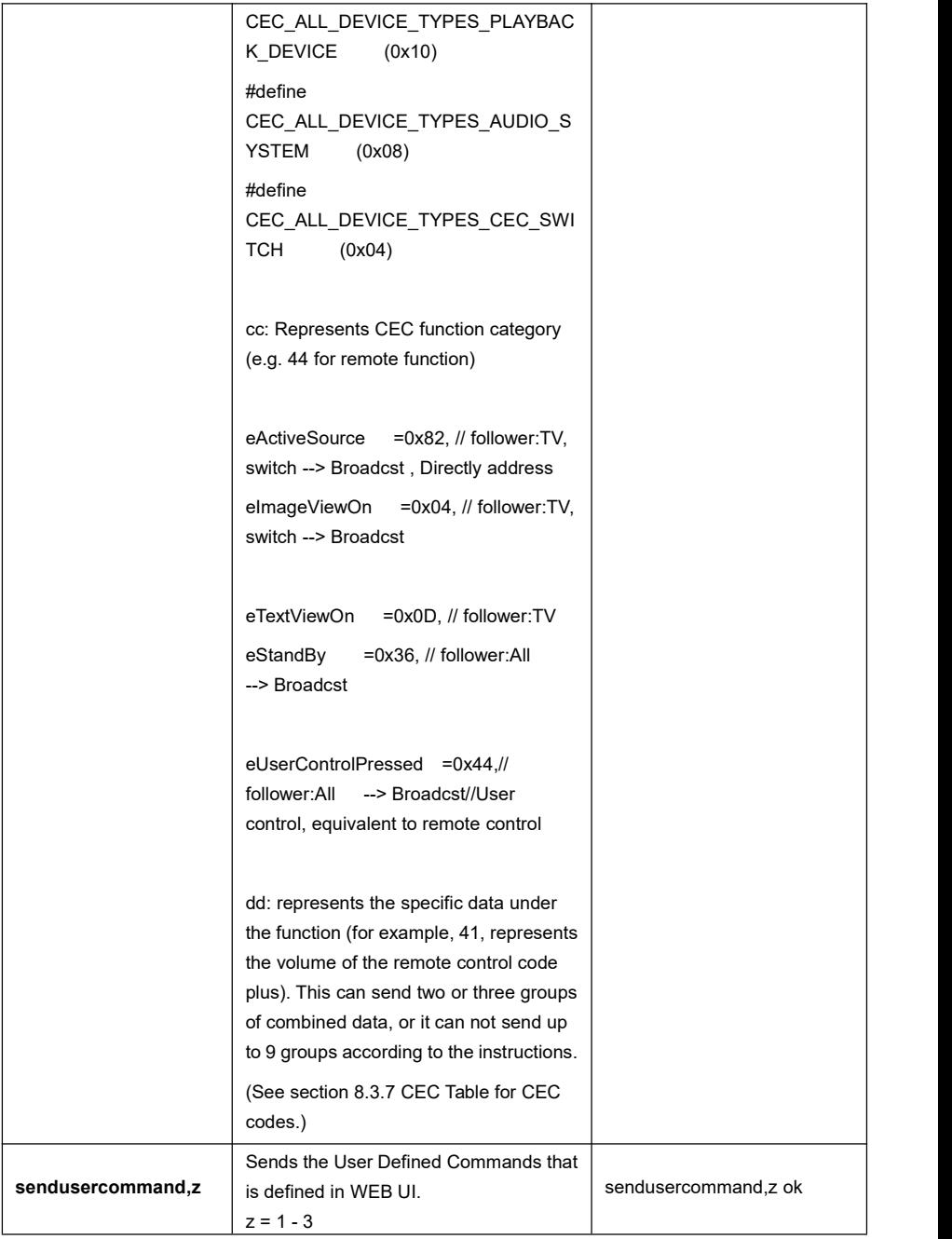

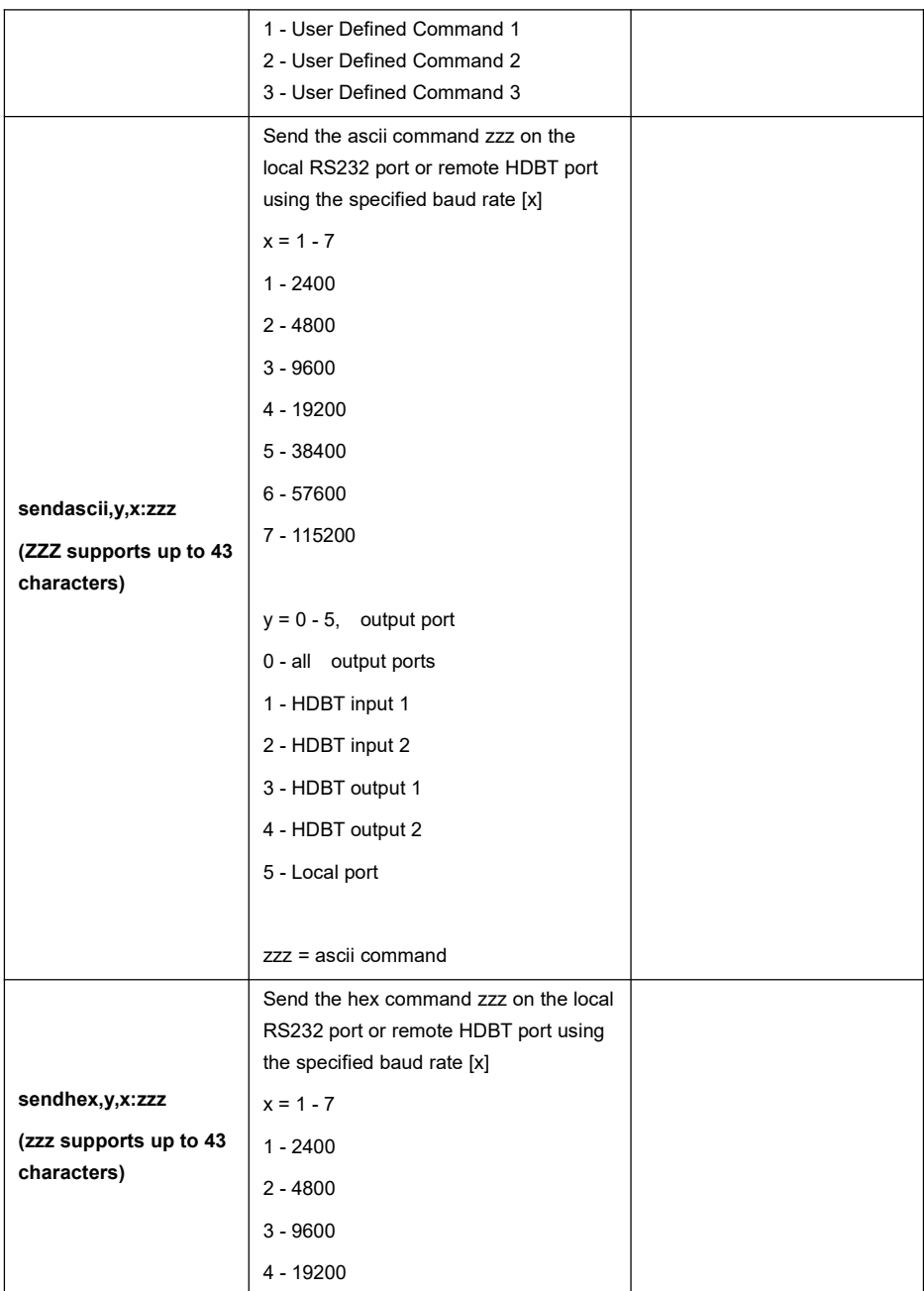

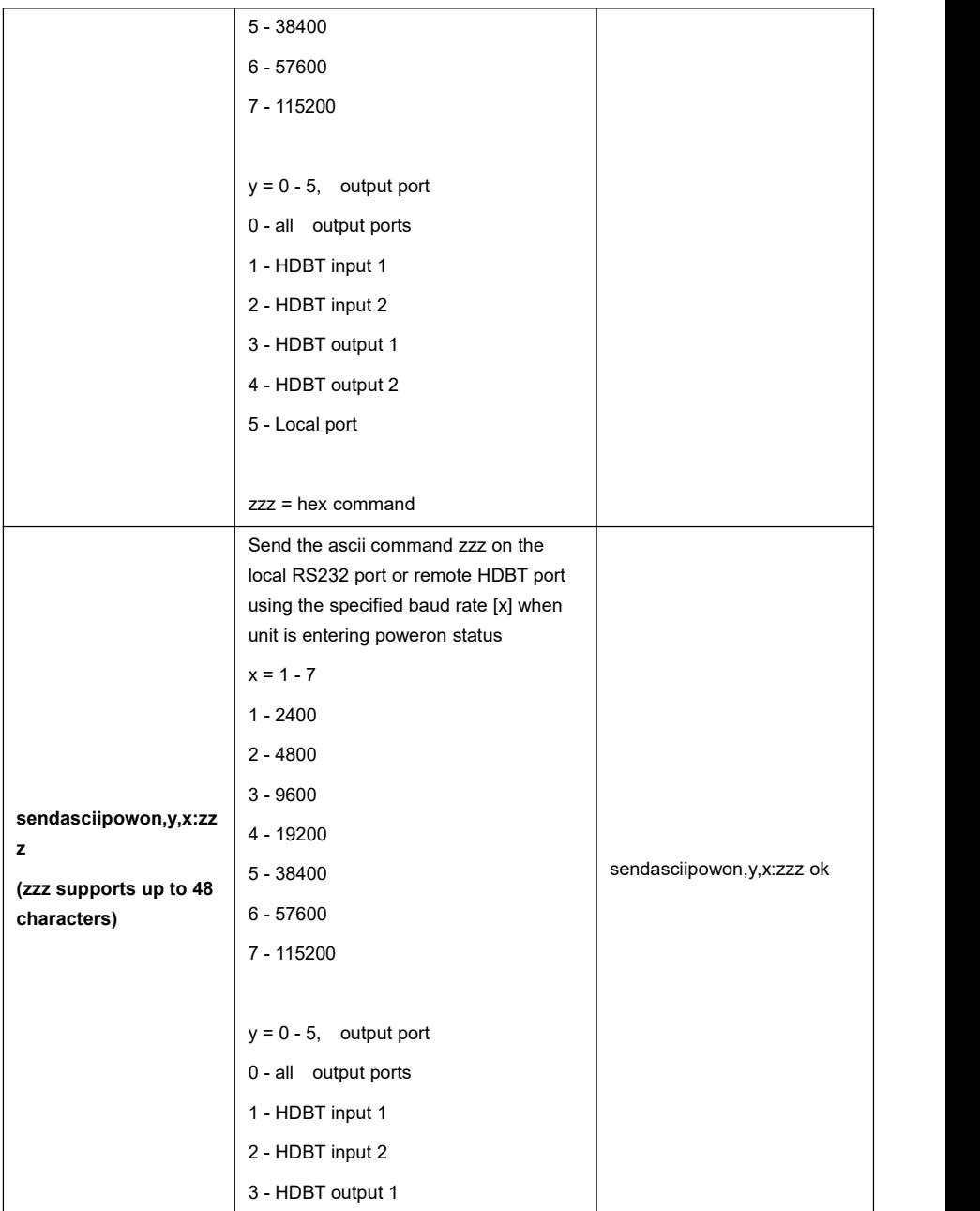

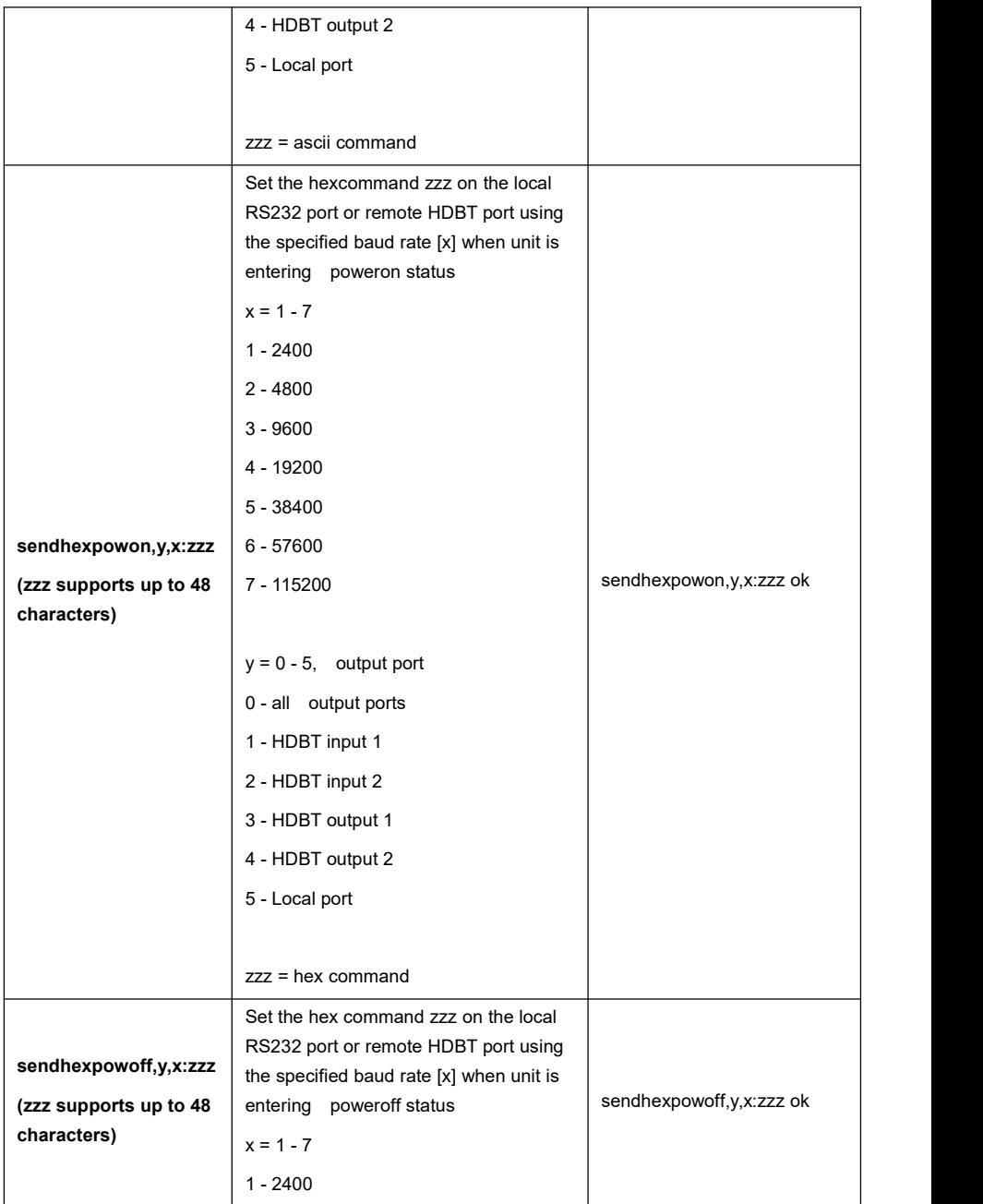

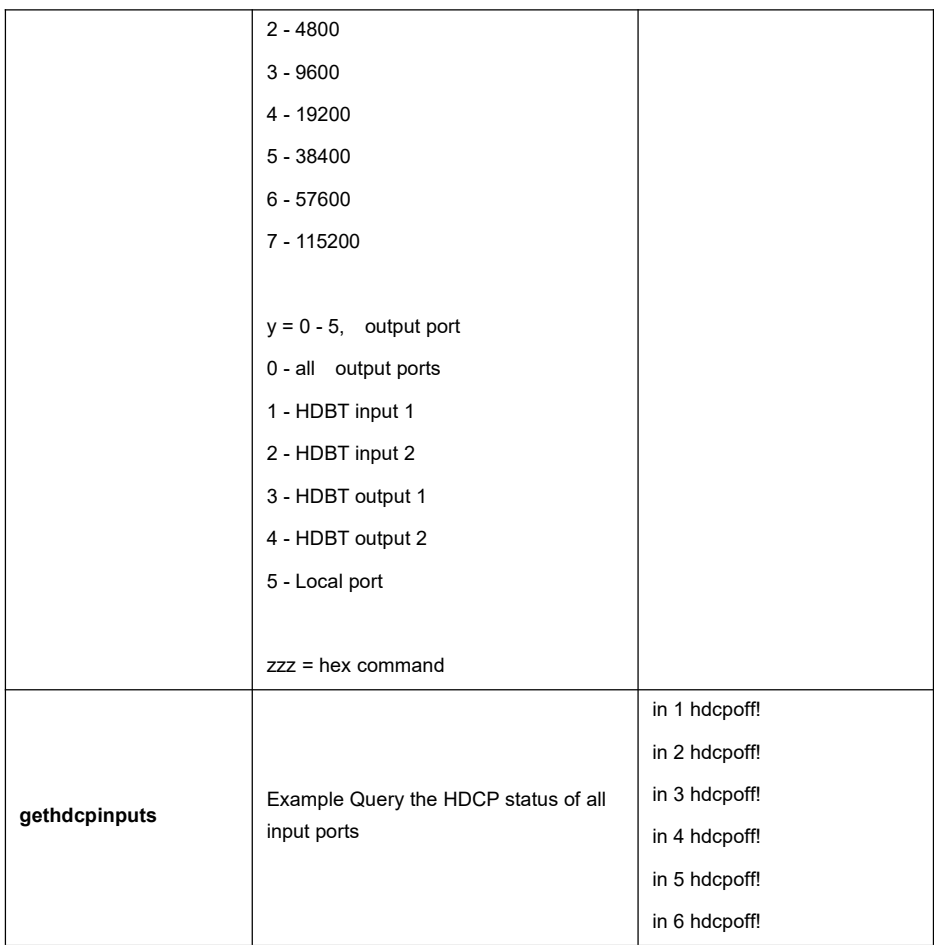

#### <span id="page-51-0"></span>**8.3.7 CEC Table**

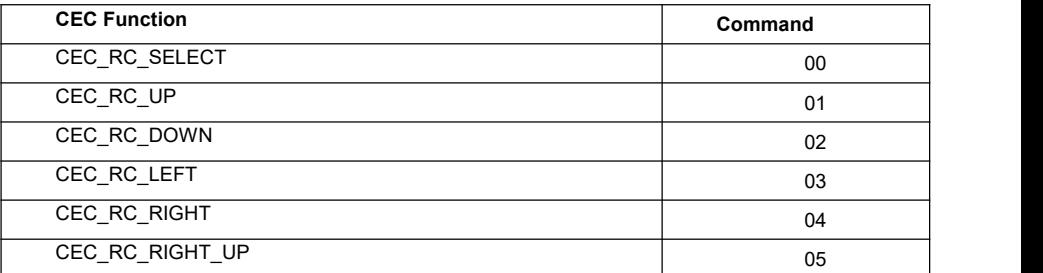

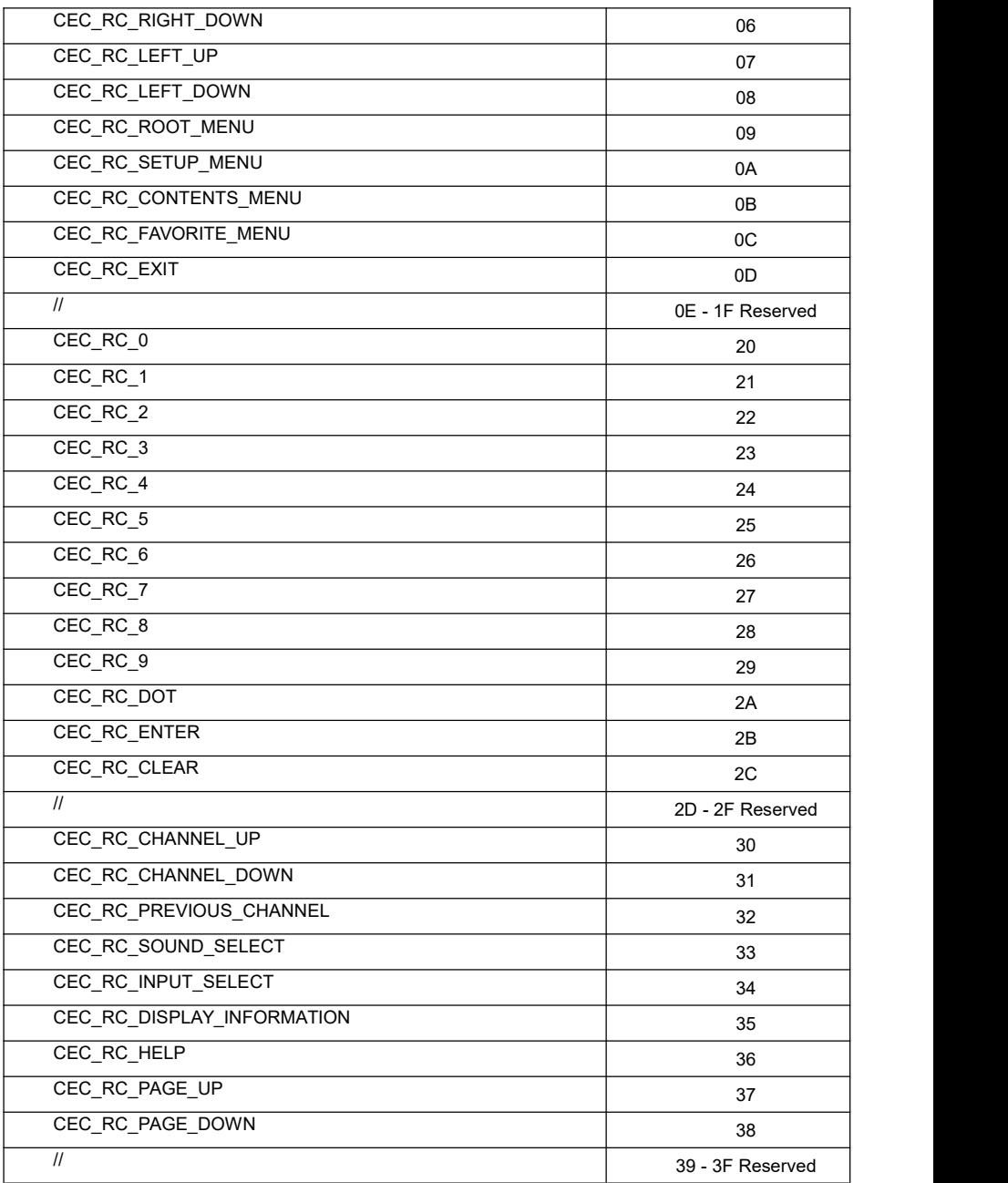

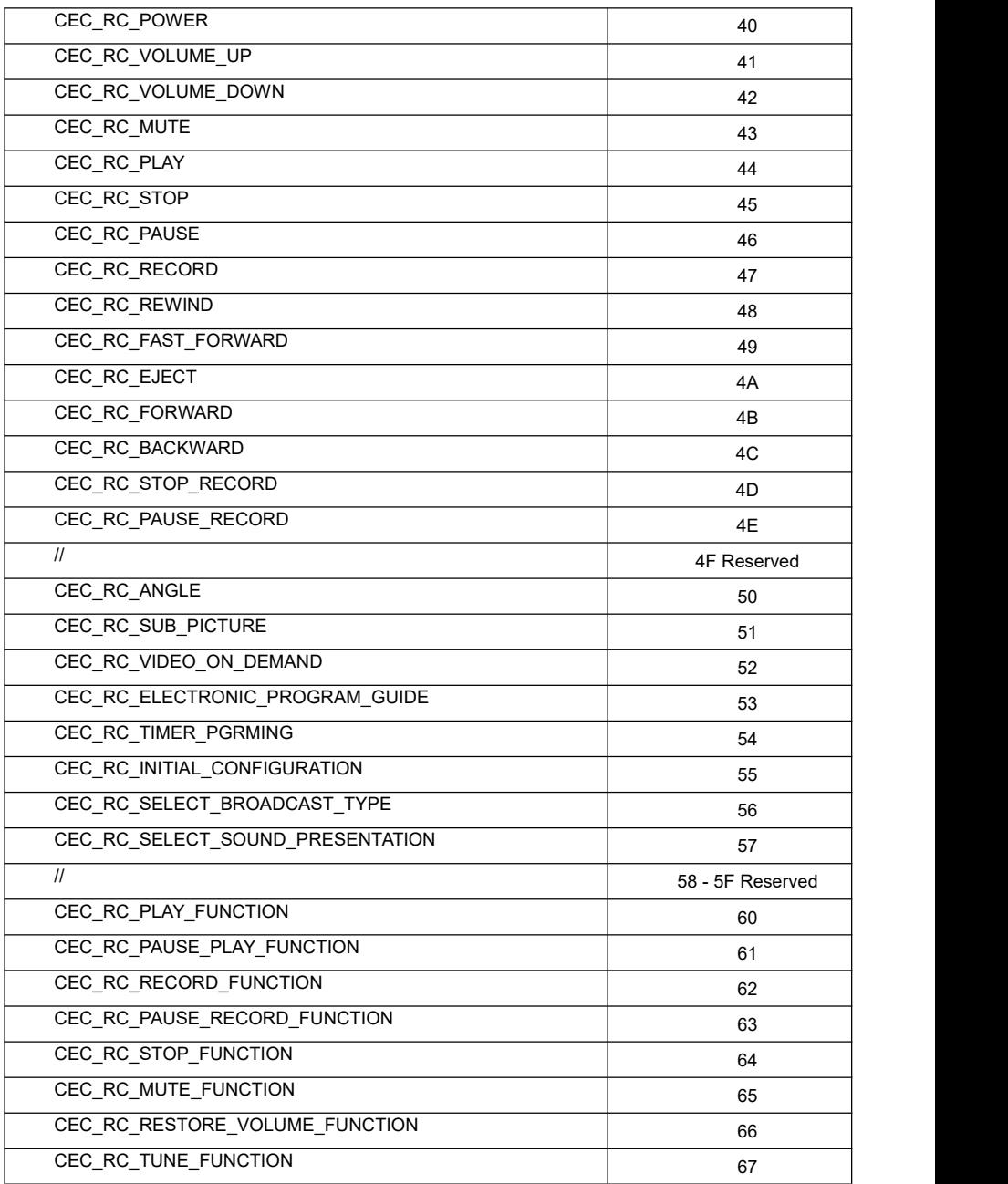

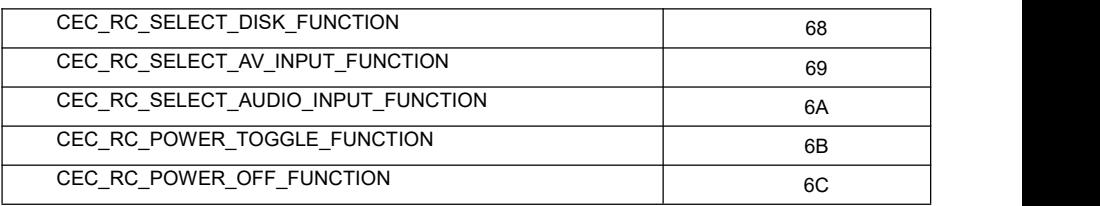

# <span id="page-54-0"></span>**9. Firmware Upgrade**

#### <span id="page-54-1"></span>**9.1 MCU upgrade by USB**

Please follow the steps as below to upgrade firmware by the FW port on the front panel:

- 1) Prepare the latest upgrade file (**.APP**) and rename it as **"08010000.APP"** on PC.
- 2) Power off the switcher and connect the **FW** port of switcher to the PC with USB cable.
- 3) Power on the switcher, and then the PC will automatically detect a U-disk named "BOOTDISK".
- 4) Double-click the U-disk, a file named "READY.TXT" would be shown.
- 5) Directly copy the latest upgrade file (**.APP**) to the "BOOTDISK" U-disk.
- 6) Reopen the U-disk to check that the filename "READY.TXT" automatically becomes "SUCCESS.TXT", if yes, the firmware has been updated successfully. If the firmware updating fails, please check the name of upgrade file (**.APP**) and then follow the above steps to update again.
- 7) Remove the USB cable after firmware upgrade.
- 8) After firmware upgrade, the switcher should be restored to factory default by sending corresponding command.

#### <span id="page-54-2"></span>**9.2 MCU upgrade by Web UI**

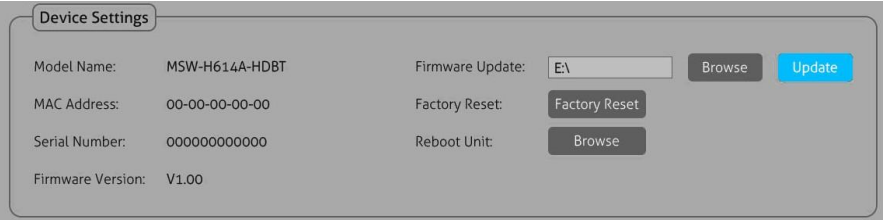

- 1) Open the Web UI as described in section **6. GUI Control** and navigate to the tab **Device Settings.**
- 2) Click on **Browse** and select the MCU firmware file.
- 3) Click Update.
- 4) After firmware upgrade, the switcher should be restored to factory default by clicking **Factory Reset**

#### <span id="page-55-0"></span>**9.3 GUI Upgrade**

Please visit web server at the device IP-address and port number 100 for GUI online upgrade. Example using the default IP-address: http://192.168.0.178:100.

Type the username and password (the same as the GUI log-in, modified password will be available only after rebooting) to login the configuration interface. After that, click **Administration** in the source menu, and then click **Upload Firmware**, select the desired update file and press **Apply**, it will start the upgrading process.

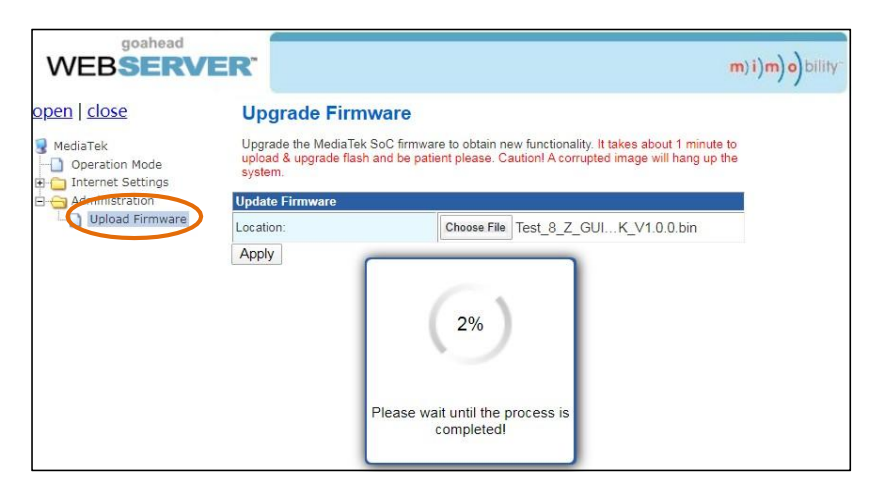

# <span id="page-56-0"></span>**10. Drawings and Dimensions**

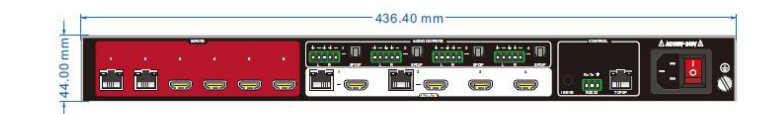

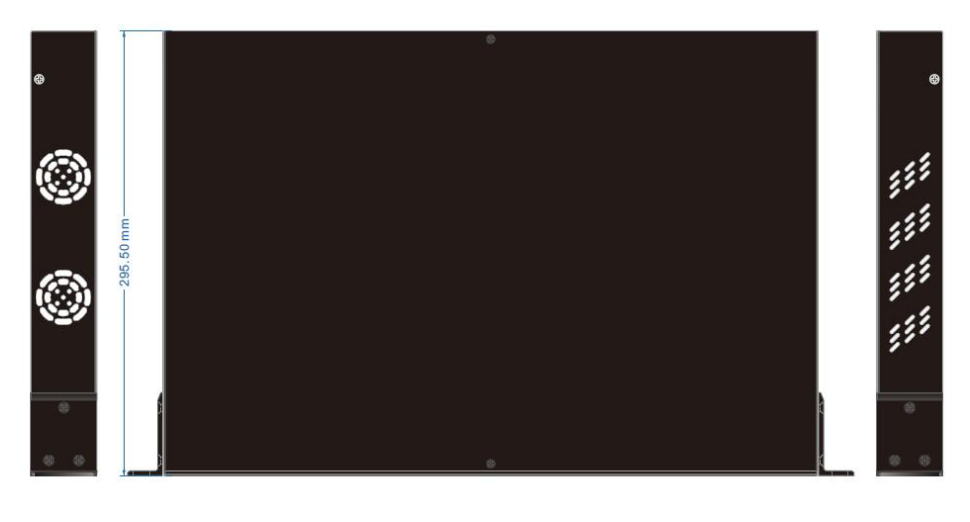

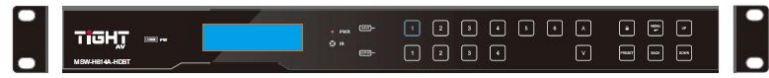

# <span id="page-56-1"></span>**11. Environment and recycling information**

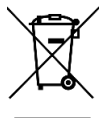

## <span id="page-56-2"></span>**11.1 Disposal of electric and electronic devices EC Directive 2012/19/EU**

This product is not to be treated as regular household waste but must be returned to a collection point for recycling electric and electronic devices. Further information is available from your municipality, your municipality's waste disposal services, or the retailer where you purchased your product.

### <span id="page-57-0"></span>**11.2 Packaging recycling information**

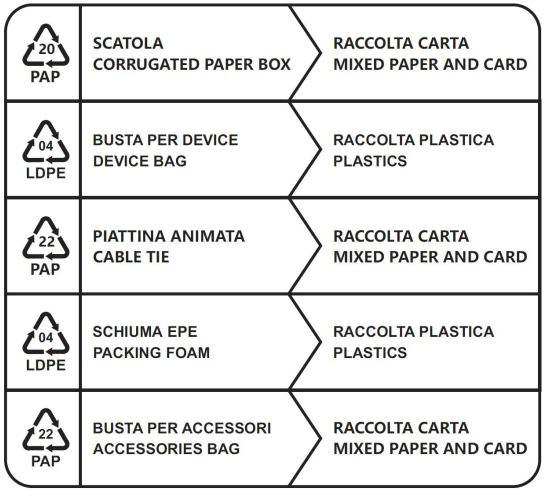

Verifica le disposizioni del tuo comune Check the regulations of your municipality

*Note: This manual is recycled as paper (mixed paper and card).*

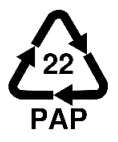